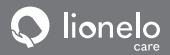

**User manual Instrukcja obsługi Bedienungsanleitung Инструкция по эксплуатации Manuale d'uso Manuel de l'Utilisateur** 

**Manual de usuario Handleiding Naudojimo instrukcija Návod k obsluze Használati utasítás Manual uti lizare**

## **Babyline SMART**

**Baby video monitor Niania elektroniczna Baby-Videomonitor Детский видеомонитор Baby monitor video Moniteur vidéo bébé Monitor de video para bebés Videomonitor voor baby's Vaikų vaizdo monitorius Dětský video monitor Baba videomonitor Monitor video pentru bebeluși**

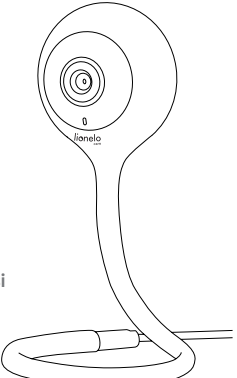

## **www.lionelo.com**

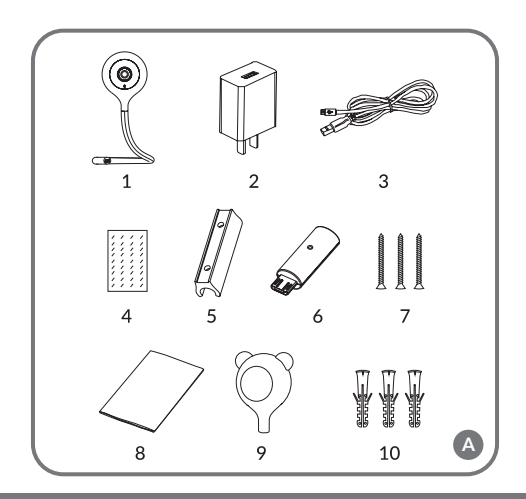

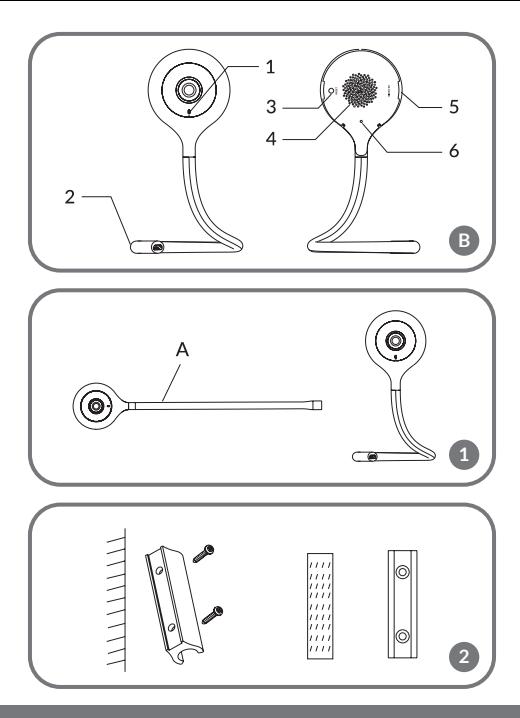

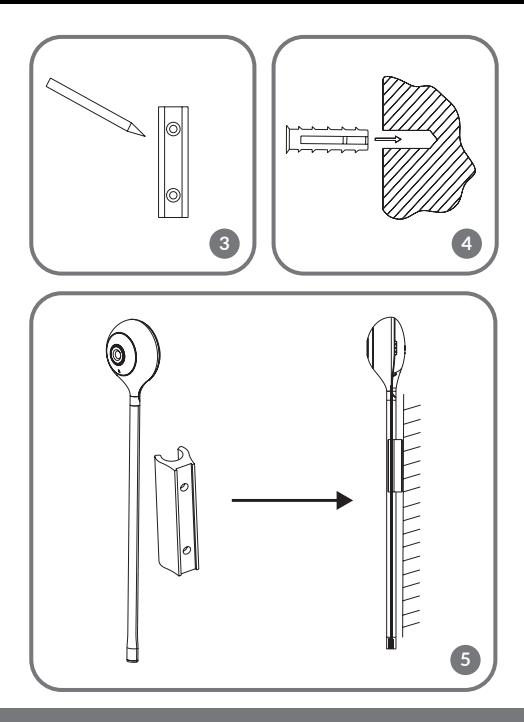

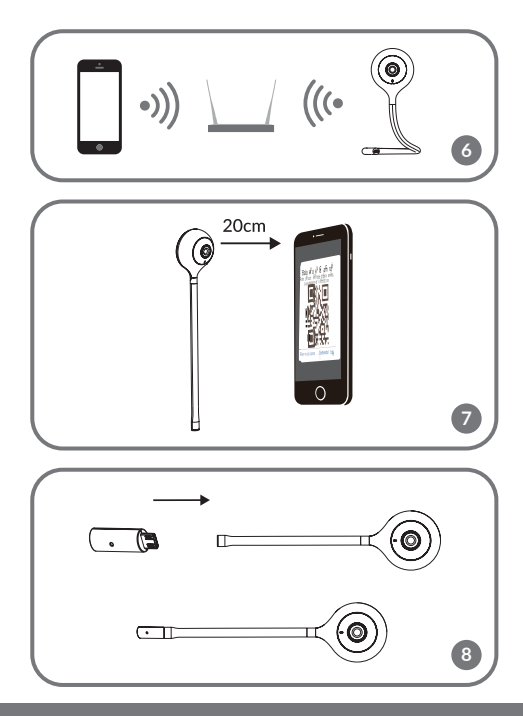

## **EN**

#### **Dear Customer!**

In case of any questions or comments on the purchased product please contact us: **help@lionelo.com** 

#### **Producer:**

BrandLine Group Sp. z o. o. ul. A. Kręglewskiego 1, 61-248 Poznań, Poland

## **Product information**

Frequency: 2.412-2.472 GHz Output power RF: 12.99 dBm Card format: FAT32 microSD card maximum capacity: 128 GB

## **Important**

- **1.** This product is not a toy. Do not let children play with it.
- **2.** The product must be used in dry places only. It is forbidden to use it outdoors or on a wet surface.
- **3.** Do not touch the product if your hands are wet.
- **4.** If the product malfunctions or has been dropped or flooded, please contact the manufacturer's service center.
- **5.** Use only the power adapter supplied.
- **6.** It is forbidden to place the product near a cooker or other sources of heat.
- **7.** Installation must be carried out only by an adult. Keep minor pieces of the set out of reach of children.
- **8.** The baby monitor cannot replace proper attention and parent's care.
- **9.** Do not place the product and its cables in the playpen or within the child's reach. Place them at a distance of at least 1 m.
- **10.** Do not place the product near water or sources of fire.
- **11.** Do not touch plug pins with sharp or metal items.

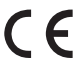

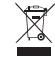

The product complies with requirements of EU directives.

Pursuant to the Directive 2012/19/EU, this product is subject to selective collection. The product must not be disposed of together with domestic waste because it may pose a threat to the environment and human health. The worn-out product must be handed over to the electrics and electronics recycling point.

## **Set (fig. A)**

- **1.** Camera
- **2.** Power adapter
- **3.** USB cable
- **4.** Adhesive tape
- **5.** Mounting bracket x3
- **6.** Temperature and humidity sensor
- **7.** Screws x3
- **8.** Operating manual
- **9.** Decorative cover
- **10.** Rawlplugs x3

## **Product description (fig. B)**

- **1.** Light indicator
- **2.** USB input
- **3.** Reset key
- **4.** Loudspeaker
- **5.** microSD card port
- **6.** Microphone

## **How to start the camera and run the application**

Find and download Lionelo Smart application from iOS Store/Google Play store, or scan QR code at the beginning of the operating manual. **Note: Only Wi-Fi 2.4 GHz networks are supported. 5 GHz networks are not supported.** 

- **1.** Sign up in the application through your e-mail address. Accept the terms of use.
- **2.** Select the user name and password, and then click . Confirm". Enter the code you have received in your mailbox.
- **3.** While configuring, set the camera as close to the Wi-Fi router as possible to boost the pairing procedure (fig. 6).

#### **Note: the camera can be added only to one account in the application. To add the camera to other account, it must be deleted from the previous account.**

- **1.** Supply power to the camera through a USB cable.
- **2.** Select Add new device"
- **3.** Reset the camera by pressing and holding the reset key for 5 seconds (3, fig. B).
- **4.** Select Wi-Fi network which you wish to connect to and enter the password.
- **5.** You will see QR code in the application. Place the mobile phone at a distance of about 20 cm from the camera (fig. 7). Wait for the camera to give a sound. Configuration should be completed within about 30 seconds.

## **Light indicator**

**1.** The light glows in red – no connection.

- **2.** The light flashes in red the camera awaits Wi-Fi connection.
- **3.** The light glows in blue the camera works properly.
- **4.** The light flashes in blue the camera awaits connection to the application.

## **Device functions**

- **1.** The application allows you to play melodies through the baby monitor.
- **2.** Videos and photographs are saved in the user's mobile phone, or on the microSD card, if it has been inserted into the baby video monitor.
- **3.** The application allows a two-way audio communication with the child.
- **4.** Image rotation in the screen turn the video vertically and horizontally at any time.
- **5.** Motion and sound sensors will notify you in case of detection of motion or sound in the room.
- **6.** Day/ Night this function assures a night vision of up to 10 m.
- **7.** Full description of application functions is available on Lionelo website.

## **Temperature and humidity sensor**

Connect the temperature and humidity sensor to the longitudinal tip of the camera (fig. 8). After starting the camera, temperature and humidity in the room will be available in the application.

## **Reset key**

Press and hold the reset key for 5 seconds to reset the camera and restore the factory settings.

## **How to install**

The longitudinal tip can be set in any way (fig. 1). To install the camera on the wall, use the mounting bracket. The bracket can be attached to the wall with the use of screws or adhesive tape (fig. 2).

#### **How to install with screws**

- **1.** Mark the spot on the wall in which you wish to drill holes for rawlplugs (fig. 3).
- **2.** Make a hole with a tool suitable for the specific surface and then put rawlplugs in (fig. 4).
- **3.** Fix the assembly bracket by screwing screws in (fig. 5).
- **4.** Place the camera on the wall and position for the best angle of view.

## **Troubleshooting**

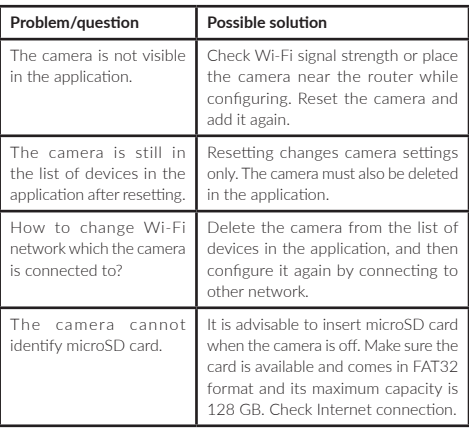

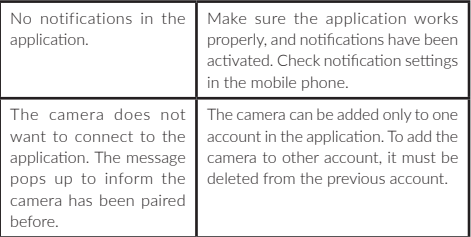

The pictures are for reference only. The real design of the products may differ from the pictures presented.

**PL**

#### **Drogi Kliencie!**

Jeśli masz jakiekolwiek uwagi lub pytania do zakupionego produktu, skontaktuj się z nami: **help@lionelo.com**

#### **Producent:**

BrandLine Group Sp. z o. o. ul. A. Kręglewskiego 1, 61-248 Poznań, Polska

#### **Informacje o urządzeniu**

Częstotliwość: 2.412-2.472 GHz Moc wyjściowa RF: 12.99 dBm

Format karty: FAT32 Maksymalna pojemność karty microSD: 128 GB

## **Ważne informacje**

- **1.** Ten produkt nie jest zabawką. Nie pozwól dzieciom się nim bawić.
- **2.** Produkt nadaje się do użytku wyłącznie w suchych miejscach. Nie wolno go używać na zewnątrz lub na mokrej powierzchni.
- **3.** Nie dotykaj produktu mokrymi dłońmi.
- **4.** Jeśli produkt nie działa tak jak powinien lub został upuszczony bądź zalany, należy skontaktować się z serwisem producenta.
- **5.** Należy korzystać wyłącznie z zasilacza dołączonego do zestawu.
- **6.** Nie wolno umieszczać produktu w pobliżu kuchenki lub innych źródeł ciepła.
- **7.** Montaż musi być przeprowadzony wyłącznie przez osobę dorosłą. Mniejsze elementy zestawu trzymaj z dala od dziecka.
- **8.** Niania elektroniczna nie zastępuje odpowiedniej troski i opieki rodzicielskiej.
- **9.** Nie umieszczaj produktu i jego przewodów w kojcu lub w zasięgu dłoni dziecka. Umieść je w odległości co najmniej 1 m.
- **10.** Nie umieszczaj produktu w pobliżu wody lub źródła ognia.
- **11.** Nie dotykaj styków wtyczki ostrymi lub metalowymi przedmiotami.

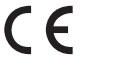

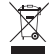

Produkt zgodny z wymaganiami dyrektyw Unii Europejskiej.

Zgodnie z Dyrektywą 2012/19/UE, niniejszy

produkt podlega zbiórce selektywnej. Produktu nie należy wyrzucać wraz z odpadami komunalnymi, gdyż może stanowić on zagrożenie dla środowiska i zdrowia ludzi. Zużyty produkt należy oddać do punktu recyklingu urządzeń elektrycznych i elektronicznych.

## **Zestaw (rys. A)**

- **1.** Kamera
- **2.** Zasilacz
- **3.** Kabel USB
- **4.** Taśma klejąca
- **5.** Uchwyt montażowy x3
- **6.** Czujnik temperatury i wilgotności
- **7.** Śruby x3
- **8.** Instrukcja obsługi
- **9.** Ozdobna nakładka
- **10.** Kołki rozporowe x3

## **Opis urządzenia (rys. B)**

- **1.** Lampka kontrolna
- **2.** Wejście USB
- **3.** Przycisk reset
- **4.** Głośnik
- **5.** Gniazdo karty microSD
- **6.** Mikrofon

## **Uruchomienie kamery i aplikacji**

Wyszukaj i pobierz aplikację Lionelo Smart ze sklepu iOS Store / Google Play, lub zeskanuj kod QR znajdujący się na początku instrukcji obsługi.

#### **Uwaga: Obsługiwane są jedynie sieci Wi-Fi 2.4 GHz. Sieci 5 GHz nie są obsługiwane.**

- **1.** Zarejestruj się w aplikacji za pomocą adresu e-mail. Zaakceptuj warunki użytkowania.
- **2.** Wybierz nazwę użytkownika oraz hasło, a następnie kliknij "Zatwierdź". Wprowadź kod wysłany na adres mailowy.
- **3.** W czasie konfiguracji ustaw kamerę w najbliższej możliwej

odległości od routera Wi-Fi, aby przyspieszyć proces parowania (rys. 6).

#### **Uwaga: kamera może zostać dodana tylko do jednego konta w aplikacji. Aby dodać kamerę do innego konta, musi zostać ona usunięta z poprzedniego.**

- **1.** Podłącz kamerę do prądu za pomocą przewodu USB.
- 2. Wybierz opcje "Dodaj nowe urządzenie".
- **3.** Zresetuj kamerę wciskając i przytrzymując przez 5 sekund przycisk reset (3, rys. B).
- **4.** Wybierz sieć Wi-Fi, z którą chcesz się połączyć i wpisz hasło.
- **5.** Waplikacji wyświetli się kod QR. Umieść telefon w odległości ok. 20 cm od kamery (rys. 7). Poczekaj aż kamera wyda sygnał dźwiękowy. Konfiguracja powinna zakończyć się w ciągu ok. 30 sekund.

## **Lampka kontrolna**

- **1.** Lampka świeci się stale na czerwono brak połączenia.
- **2.** Lampka miga na czerwono kamera oczekuje na połączenie Wi-Fi.
- **3.** Lampka świeci się stale na niebiesko kamera działa poprawnie.
- **4.** Lampka miga na niebiesko kamera oczekuje na połączenie z aplikacją.

## **Funkcje urządzenia**

- **1.** Aplikacja umożliwia odtwarzanie wybranej melodii przez nianię.
- **2.** Nagrania wideo oraz zdjęcia zapisywane są w telefonie użytkownika, lub na karcie microSD, jeśli została ona włożona do kamery.
- **3.** Aplikacja umożliwia dwustronną komunikację audio z dzieckiem.
- **4.** Obracanie obrazu na ekranie obróć strumień wideo pionowo i poziomo w dowolnym momencie.
- **5.** Czujniki ruchu i dźwięku powiadomią Cię po wykryciu ruchu lub dźwięku w pomieszczeniu.
- **6.** Dzień / Noc funkcja ta zapewnia widoczność w nocy do 10 m.
- **7.** Pełen opis funkcji aplikacji znaleźć można na stronie internetowej Lionelo.

## **Czujnik temperatury i wilgotności**

Połącz czujnik temperatury i wilgotności z podłużną końcówką kamery (rys. 8). Po uruchomieniu kamery temperatura oraz poziom wilgotności pomieszczenia będą dostępne w aplikacji.

## **Przycisk reset**

Wciśnij i przytrzymaj przycisk reset przez 5 sekund aby zresetować kamerę i przywrócić ustawienia fabryczne.

## **Montaż**

Końcówka podłużna może zostać ustawiona w dowolny wybrany sposób (rys. 1). Aby zamontować kamerę na ścianie, użyj uchwytu montażowego. Uchwyt może zostać przymocowany do ściany z użyciem śrub lub taśmy klejącej (rys. 2).

#### **Montaż z użyciem śrub montażowych**

- **1.** Zaznacz na ścianie miejsce, w które chcesz włożyć kołki rozporowe (rys. 3).
- **2.** Wywierć otwór narzędziem odpowiednim dla wybranej powierzchni, a następnie włóż kołki rozporowe (rys. 4).
- **3.** Zamocuj uchwyt montażowy poprzez dokręcenie śrub (rys. 5).
- **4.** Umieść kamerę na ścianie i ustaw ją tak, aby uzyskać najlepszy kąt widzenia.

## **Rozwiązywanie problemów**

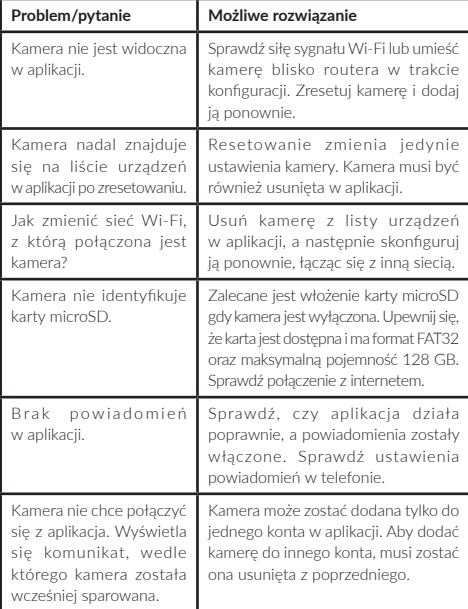

Zdjęcia mają charakter poglądowy, rzeczywisty wygląd produktów może się różnić od prezentowanego na zdjęciach.

#### **Sehr geehrte Kunden!**

Falls Sie Anmerkungen oder Fragen zum gekauften Produkt haben, nehmen Sie mit uns Kontakt auf: **help@lionelo.com**

#### **Hersteller:**

BrandLine Group Sp. z o. o. ul. A. Kręglewskiego 1, 61-248 Poznań, Polen

## **Angaben zum Gerät**

Frequenz: 2.412-2.472 GHz HF-Ausgangsleistung: 12.99 dBm Kartenformat: FAT32 Maximale Kapazität der microSD-Karte: 128 GB

## **Wichtige Informationen**

- **1.** Das Gerät ist kein Spielzeug. Kinder nicht damit spielen lassen.
- **2.** Das Gerät ist nur für den Einsatz in trockenen Räumen geeignet. Nicht im Freien oder auf nassen Oberflächen verwenden.
- **3.** Das Gerät sollte nicht mit nassen Händen angefasst werden.
- **4.** Wenn das Gerät nicht ordnungsgemäß funktioniert, heruntergefallen ist oder Wasser auf darüber geschüttet wurde, bitte an die Kundendienstabteilung des Herstellers wenden.
- **5.** Nur das mitgelieferte Netzteil verwenden.
- **6.** Das Gerät darf nicht in der Nähe eines Herdes oder anderer Wärmequellen aufgestellt werden.
- **7.** Die Montage darf nur von einem Erwachsenen durchgeführt werden. Kleine Bauteile sollten vom Kind ferngehalten werden.
- **8.** Das Babyphon ist kein Ersatz für angemessene elterliche Fürsorge und Betreuung.
- **9.** Das Gerät und dessen Kabel dürfen nicht in einem Laufstall oder in Reichweite des Kindes aufbewahrt werden. Der Abstand zwischen ihnen sollte mindestens 1 m betragen.
- **10.** Das Gerät darf nicht in der Nähe von Wasser oder Feuerquellen aufgestellt werden.
- **11.** Die Kontakte des Steckers dürfen nicht mit scharfen oder metallischen Gegenständen berührt werden.

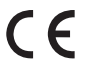

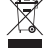

Das Produkt entspricht den Anforderungen der Richtlinien der Europäischen Union.

Gemäß der Richtlinie 2012/19/EU unterliegt

dieses Produkt der getrennten Sammlung. Das Produkt sollte nicht mit dem Hausmüll entsorgt werden, da es eine Gefahr für die Umwelt und die menschliche Gesundheit darstellen kann. Das gebrauchte Produkt sollte bei einer Recyclingstelle für elektrische und elektronische Geräte abgegeben werden.

## **Set (Abb. A)**

- **1.** Kamera
- **2.** Netzteil
- **3.** USB-Kabel
- **4.** Klebeband
- **5.** Montagehalterung x3
- **6.** Temperatur- und Feuchtigkeitssensor
- **7.** Schrauben x3
- **8.** Bedienungsanleitung
- **9.** Zierkappe
- **10.** Dübel x3

## **Gerätebeschreibung (Abb. B)**

- **1.** Kontrollleuchte
- **2.** USB-Eingang
- **3.** Reset-Taste
- **4.** Lautsprecher
- **5.** microSD-Kartenschlitz
- **6.** Mikrofon

## **Starten der Kamera und der App**

Besuchen Sie den iOS Store / Google Play und laden Sie die Lionelo Smart App herunter, oder scannen Sie den QR-Code am Anfang der Bedienungsanleitung.

#### **Achtung: Es werden nur 2,4-GHz-Wi-Fi-Netzwerke unterstützt. 5GHz-Netze werden nicht unterstützt.**

- **1.** Registrieren Sie sich bei der App mithilfe Ihrer E-Mail-Adresse. Akzeptieren Sie die Nutzungsbedingungen.
- **2.** Wählen Sie einen Benutzernamen und ein Passwort und klicken Sie dann auf "Senden". Geben Sie den an Ihre E-Mail-Adresse gesendeten Code ein.
- **3.** Positionieren Sie die Kamera während der Einrichtung so nah wie möglich am Wi-Fi-Router, um den Verbindungsaufbau zu beschleunigen (Abb. 6).

**Achtung: Die Kamera kann nur zu einem Konto in der App hinzugefügt werden. Um eine Kamera zu einem anderen Konto hinzuzufügen, muss sie aus dem vorherigen Konto entfernt werden.**

- **1.** Schließen Sie die Kamera mit dem USB-Kabel an das Stromnetz an.
- **2.** Wählen Sie "Neues Gerät hinzufügen".
- **3.** Reseten Sie die Kamera, indem Sie die Reset-Taste (3, Abb. B) 5 Sekunden lang gedrückt halten.
- **4.** Wählen Sie das Wi-Fi-Netzwerk, mit dem Sie sich verbinden möchten, und geben Sie das Passwort ein.
- **5.** Die App zeigt einen QR-Code an. Platzieren Sie Ihr Telefon ca. 20 cm von der Kamera entfernt (Abb. 7). Warten Sie, bis die Kamera piept. Die Einrichtung sollte in ca. 30 Sekunden abgeschlossen sein.

## **Kontrollleuchte**

- **1.** Die Kontrollleuchte ist dauerhaft rot keine Verbindung.
- **2.** Die Kontrollleuchte blinkt rot die Kamera wartet auf eine Wi-Fi-Verbindung
- **3.** Die Kontrollleuchte ist dauerhaft blau die Kamera funktioniert ordnungsgemäß.
- **4.** Die Kontrollleuchte blinkt blau die Kamera wartet auf die Verbindung mit der App.

## **Gerätefunktionen**

- **1.** Die App ermöglicht das Abspielen einer ausgewählten Melodie durch das Babyphon.
- **2.** Die Videoaufnahmen und Fotos werden auf dem Smartphone des Nutzers gespeichert, oder auf der microSD-Karte, falls eine in die Kamera eingelegt ist.
- **3.** Die App ermöglicht eine Zwei-Wege-Audiokommunikation mit Ihrem Kind.
- **4.** Bildschirmdrehung Drehen Sie den Videostream jederzeit vertikal und horizontal.
- **5.** Bewegungs- und Geräuschsensoren benachrichtigen Sie, wenn

eine Bewegung oder ein Geräusch im Raum erkannt wird.

- **6.** Tag/Nacht diese Funktion bietet Sichtbarkeit bei Nacht bis zu 10 m.
- **7.** Eine vollständige Beschreibung der Eunktionen der Ann ist auf der Lionelo-Website zu finden.

### **Temperatur- und Feuchtigkeitssensor**

Schließen Sie den Temperatur- und Feuchtigkeitssensor an das verlängerte Ende der Kamera an (Abb. 8). Nach dem Einschalten der Kamera werden die Temperatur und die Luftfeuchtigkeit des Raums in der App angezeigt.

## **Reset-Taste**

Halten Sie die Reset-Taste 5 Sekunden lang gedrückt, um die Kamera zurückzusetzen und die Werkseinstellungen wiederherzustellen.

## **Montage**

Das verlängerte Ende kann nach Belieben positioniert werden (Abb. 1). Um die Kamera an einer Wand zu befestigen, verwenden Sie die Montagehalterung. Die Halterung kann mit Schrauben oder Klebeband an der Wand befestigt werden (Abb. 2).

#### **Montage mit Schrauben**

- **1.** Markieren Sie an der Wand die Stelle, an der die Dübel gebohrt werden sollen (Abb. 3).
- **2.** Bohren Sie mit einem für die gewählte Oberfläche geeigneten Werkzeug ein Loch und setzen Sie die Dübel ein (Abb. 4).
- **3.** Befestigen Sie die Montagehalterung durch Festdrehen der Schrauben (Abb. 5).
- **4.** Bringen Sie die Kamera an der Wand an und positionieren Sie sie so, dass Sie den besten Blickwinkel erhalten.

## **Problemlösungen**

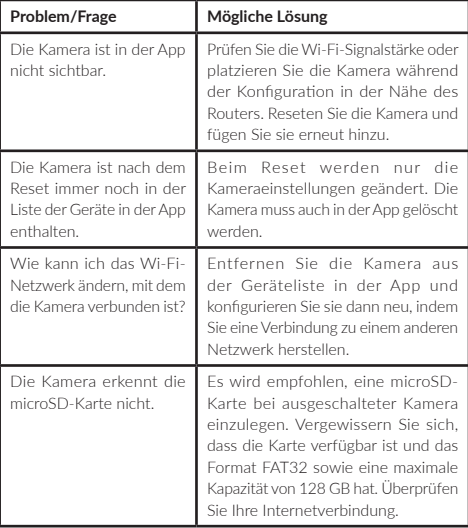

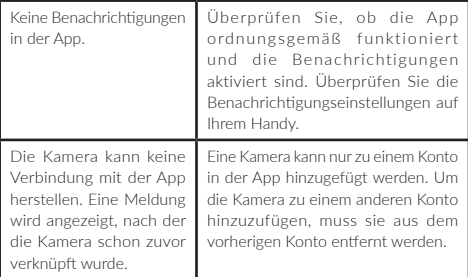

Die Fotos dienen nur zur Veranschaulichung, die tatsächliche Erscheinung der Produkte kann von den Bildern abweichen.

#### **Уважаемый Клиент!**

В случае появления вопросов или комментариев к продукту, который Вы приобрели, пожалуйста свяжитесь с нами: **help@ lionelo.com**

#### **Производитель:**

BrandLine Group Sp. из о. о. ул. A. Kręglewskiego 1, 61-248 Познань, Польша **RU**

## **Информация об устройстве**

Частота: 2,412-2,472 ГГц Выходная мощность РЧ: 12,99 дБм Формат карты: FAT32 Максимальная емкость карты MicroSD: 128 ГБ

### **Важная информация**

- **1.** Этот продукт не является игрушкой. Не позволяйте детям играть с ним.
- **2.** Данный продукт подходит для использования только в сухих помещениях. Не используйте его на открытом воздухе или на влажной поверхности.
- **3.** Не прикасайтесь к изделию мокрыми руками.
- **4.** Если изделие не работает так, как должно, или если его уронили или на него пролили воду, обратитесь в сервисную службу производителя.
- **5.** Используйте только адаптер питания, входящий в комплект поставки.
- **6.** Не ставьте данное устройство рядом с плитой или другими источниками тепла.
- **7.** Монтаж должен выполняться только взрослым. Держите мелкие детали подальше от ребенка.
- **8.** Электронная няня не является заменой надлежащей родительской заботы и внимания.
- **9.** Не размещайте изделие и его шнуры в манеже или в пределах досягаемости ребенка. Размещайте их на расстоянии не менее 1 метра.
- **10.** Не размещайте это изделие вблизи воды или источника огня.
- **11.** Не прикасайтесь к зубцам вилки острыми или металлическими предметами.

# $\epsilon$

Продукт соответствует требованиям директив Европейского союза.

.<br>В соответствии с Директивой 2012/19/EU

данный продукт поддежит раздельному сбору отходов. Продукт не слелует утилизировать вместе с бытовыми отхолами, так как он может прелставлять угрозу лля окружающей среды и здоровья человека. Пожалуйста, верните ваш старый продукт в нентр утилизации электрического и электронного оборулования.

## Комплект (рис. А)

- $\mathbf{1}$ Камера
- 2. Блок питания
- 3. Kabert USB
- 4. Клейкая лента
- 5. Монтажный кронштейн хЗ
- 6. Датчик температуры и влажности
- $7.$  B<sub>MHTbI</sub> $x$ <sup>3</sup>
- $\mathbf{R}$ Руководство пользователя
- 9. Лекоративная накладка
- 10. Дюбеля хЗ

## Описание устройства (рис. В)

- $\mathbf{1}$ . Индикаторная лампочка
- 2. Вход USB
- 3. Кнопка сброса настроек
- 4. Динамик
- $\overline{5}$ Слот для MicroSD-карты
- Микрофон 6

#### **Запуск камеры и приложения**

Найдите и загрузите приложение Lionelo Smart в iOS Store / Google Play или отсканируйте QR-код в начале руководства пользователя.

#### **Примечание: Поддерживаются только сети Wi-Fi 2,4 ГГц. Сети 5 ГГц не поддерживаются.**

- **1.** Зарегистрируйтесь в приложении, используя свой адрес электронной почты. Примите условия использования.
- **2.** Выберите имя пользователя и пароль, затем нажмите "Подтвердить". Введите код, отправленный на ваш адрес электронной почты.
- **3.** Во время настройки расположите камеру как можно ближе к роутеру Wi-Fi, чтобы ускорить процесс сопряжения (рис. 6).

#### **Примечание: камера может быть добавлена только к одной учетной записи в приложении. Чтобы добавить камеру в другой аккаунт, ее необходимо удалить из предыдущего аккаунта.**

- **1.** Подключите камеру к источнику питания с помощью кабеля USB.
- **2.** Выберите опцию "Добавить новое устройство".
- **3.** Сбросьте настройки камеры, нажав и удерживая кнопку сброса настроек (3, рис. B) в течение 5 секунд.
- **4.** Выберите сеть Wi-Fi, к которой вы хотите подключиться, и введите пароль.
- **5.** Приложение отобразит QR-код. Поместите телефон на расстоянии примерно 20 см от камеры (рис. 7). Подождите, пока камера не подаст звуковой сигнал. Настройка должна быть завершена примерно за 30 секунд.

## **Индикаторная лампочка**

- **1.** Лампа светится красным цветом нет соединения.
- **2.** Лампа мигает красным цветом камера ожидает подключения Wi-Fi.
- **3.** Лампа светится синим цветом камера работает правильно.
- **4.** Лампа мигает синим цветом ожидание соединения с приложением.

## **Функции устройства**

- **1.** Приложение позволяет няне воспроизводить выбранную мелодию.
- **2.** Видеозаписи и фотографии сохраняются в телефоне пользователя, или на карту microSD, если она вставлена в камеру.
- **3.** Приложение позволяет осуществлять двустороннюю аудиосвязь с ребенком.
- **4.** Поворот изображения на экране поворачивайте видеопоток по вертикали и горизонтали в любое время.
- **5.** Датчики движения и звука оповестят вас при обнаружении движения или звука в помещении.
- **6.** День/Ночь эта функция обеспечивает ночную видимость до 10 м.
- **7.** Полное описание возможностей приложения можно найти на сайте Lionelo.

#### **Датчик температуры и влажности**

Подключите датчик температуры и влажности к удлиненному концу камеры (рис. 8). Когда камера запустится, температура и уровень влажности в помещении будут доступны в приложении.

## **Кнопка сброса настроек**

Нажмите и удерживайте кнопку сброса в течение 5 секунд, чтобы сбросить настройки камеры и восстановить заводские параметры.

## **Монтаж**

Удлиненный конец камеры можно расположить любым удобным для вас способом (рис. 1). Для крепления камеры на стене используйте монтажный кронштейн. Кронштейн можно закрепить на стене с помощью винтов или клейкой ленты (рис. 2).

#### **Установка с помощью монтажных винтов**

- **1.** Отметьте на стене место, где вы хотите вставить дюбели (рис. 3).
- **2.** Просверлите отверстие инструментом, подходящим для выбранной поверхности, и вставьте дюбели (рис. 4).
- **3.** Прикрепите монтажный кронштейн, затянув винты (рис. 5).
- **4.** Установите камеру на стене и расположите ее так, чтобы получить наилучший угол обзора.

## **Устранение неполадок**

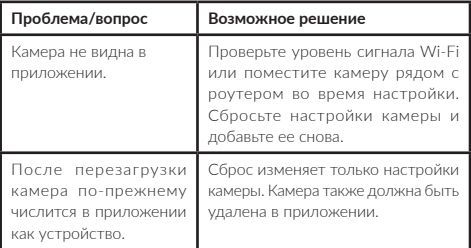

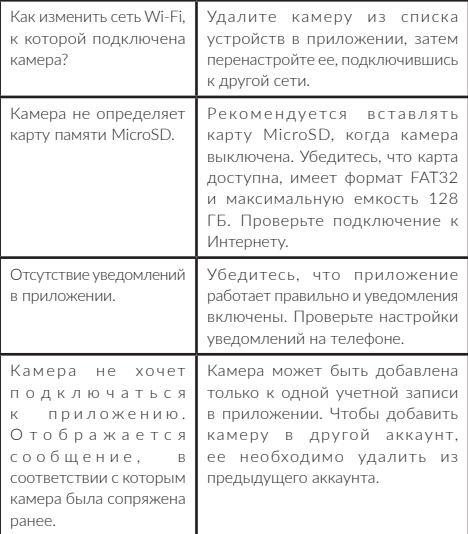

Фотографии представлены исключительно для наглядности, реальный вид товара может отличаться от представленного на фотографиях.

#### **Gentile Cliente!**

In caso di un qualsiasi commento o domanda sul prodotto acquistato, non esitate a contattarci: **help@lionelo.com**

#### **Produttore:**

BrandLine Group Sp. z o. o. ul. A. Kręglewskiego 1, 61-248 Poznań, Polonia

## **Informazioni sul dispositivo**

Frequenza: 2.412-2.472 GHz Potenza in uscita RF: 12.99 dBm Formato della scheda: FAT32 Capacità massima della scheda microSD: 128 GB

## **Informazioni importanti**

- **1.** Questo prodotto non è un giocattolo. Non lasciare che i bambini ci giochino.
- **2.** Il prodotto è adatto all'uso solo in luoghi asciutti. Non deve essere usato all'aperto o su una superficie bagnata.
- **3.** Non toccare il prodotto con le mani bagnate.
- **4.** Se il prodotto non funziona come dovrebbe, o è caduto o si è rovesciato, contattare il servizio di assistenza del produttore.
- **5.** Usa solo l'adattatore di corrente incluso nel set.
- **6.** Non posizionare il prodotto vicino a un fornello o ad altre fonti di calore.
- **7.** Il montaggio deve essere effettuato solo da un adulto. Tenere le parti più piccole del set lontano dal bambino.
- **8.** Il Baby Video Monitor non è un sostituto per un'adeguata cura

e attenzione dei genitori.

- **9.** Non mettere il prodotto e i suoi cavi nel box o alla portata di un bambino. Posizionateli ad almeno 1 m di distanza.
- **10.** Non posizionare il prodotto vicino all'acqua o a una fonte di fuoco.
- **11.** Non toccare i contatti della spina con oggetti appuntiti o metallici.

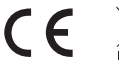

Il prodotto è conforme ai requisiti delle direttive dell'Unione Europea.

In conformità alla direttiva 2012/19/UE, questo

prodotto è soggetto a raccolta differenziata. Il prodotto non deve essere smaltito con i rifiuti urbani perché può rappresentare un rischio per l'ambiente e la salute umana. Si prega di restituire il vecchio prodotto al punto di raccolta applicabile per il riciclaggio di apparecchiature elettriche ed elettroniche.

## **Set (fig. A)**

- **1.** Videocamera
- **2.** Alimentatore
- **3.** Cavo USB
- **4.** Nastro adesivo
- **5.** Staffa di montaggio x3
- **6.** Sensore di temperatura e umidità
- **7.** Viti x3
- **8.** Istruzione d'uso
- **9.** Cappuccio decorativo
- **10.** Tasselli ad espansione x3

## **Descrizione del dispositivo (fig. B)**

- **1.** Spia di controllo
- **2.** Ingresso USB
- **3.** Pulsante reset
- **4.** Altoparlante
- **5.** Slot della scheda microSD
- **6.** Microfono

## **Avvio della videocamera e dell'applicazione**

Cerca e scarica l'applicazione Lionelo Smart dall'iOS Store / Google Play, o scansiona il codice QR all'inizio dell'istruzione d'uso.

#### **Attenzione: Sono supportate solo le reti Wi-Fi a 2,4 GHz. Le reti a 5GHz non sono supportate.**

- **1.** Registrati con l'applicazione usando il tuo indirizzo e-mail. Accetta i termini di utilizzo.
- **2.** Seleziona un nome utente e una password e clicca su "Conferma". Inserisci il codice inviato al tuo indirizzo e-mail
- **3.** Durante la configurazione, posizionare la videocamera il più vicino possibile al router Wi-Fi per accelerare il processo di accoppiamento (fig. 6).

#### **Attenzione: una videocamera può essere aggiunta a un solo account nell'applicazione. Per aggiungere una videocamera a un altro account, deve essere rimossa dall'account precedente.**

- **1.** Collega la videocamera all'alimentazione tramite un cavo.
- **2.** Seleziona l'opzione "Aggiungi un nuovo dispositivo".
- **3.** Resettare la videocamera tenendo premuto il pulsante di reset (3, fig. B) per 5 secondi.
- **4.** Seleziona la rete Wi-Fi a cui vuoi connetterti e inserisci la password.
- **5.** Un codice QR verrà visualizzato nell'applicazione. Posizionare il telefono a circa 20 cm dalla fotocamera (fig. 7). Attendere che la fotocamera emetta un segnale acustico. L'installazione dovrebbe essere completata in circa 30 secondi.

## **Spia di controllo**

- **1.** La spia è costantemente rossa nessuna connessione.
- **2.** La spia lampeggia in rosso la videocamera è in attesa di una connessione Wi-Fi.
- **3.** La spia è costantemente blu la fotocamera funziona correttamente.
- **4.** La spia lampeggia in blu la videocamera è in attesa di connessione con l'applicazione.

## **Funzioni del dispositivo**

- **1.** L'applicazione permette al baby video di suonare una melodia selezionata.
- **2.** Le registrazioni video e le foto sono salvate sul telefono dell'utente, o sulla scheda microSD, se inserita nella fotocamera.
- **3.** L'applicazione permette una comunicazione audio bidirezionale con il bambino.
- **4.** Rotazione dell'immagine sullo schermo ruota il flusso video verticalmente e orizzontalmente in qualsiasi momento.
- **5.** I sensori di movimento e di suono vi avviseranno quando viene rilevato un movimento o un suono nella stanza.
- **6.** Giorno/Notte Questa funzione offre una visibilità notturna fino a 10 m.
- **7.** Una descrizione completa delle funzioni dell'applicazione può essere trovata su Lionelo.

## **Sensore di temperatura e umidità**

 Collegare il sensore di temperatura e umidità all'estremità longitudinale della videocamera (fig. 8). Quando la videocamera si avvia, la temperatura e il livello di umidità della stanza saranno disponibili nell'applicazione.

## **Pulsante reset**

Tenere premuto il pulsante di reset per 5 secondi per resettare la videocamera e ripristinare le impostazioni di fabbrica.

## **Montaggio**

L'estremità longitudinale può essere impostata in qualsiasi modo (fig. 1). Per montare la videocamera su una parete, utilizzare una staffa di montaggio. La staffa può essere fissata al muro con viti o nastro adesivo (fig. 2).

#### **Montaggio con viti di montaggio**

- **1.** Segnare il posto sul muro dove si vuole forare tasselli ad espansione (fig. 3).
- **2.** Praticare un foro con un utensile adatto alla superficie selezionata, poi inserire i tasselli ad espansione (fig. 4).
- **3.** Fissare la staffa di montaggio stringendo le viti (fig. 5).
- **4.** Posizionare la videocamera sul muro e posizionarla per ottenere il miglior angolo di visione.

## **Risoluzione dei problemi**

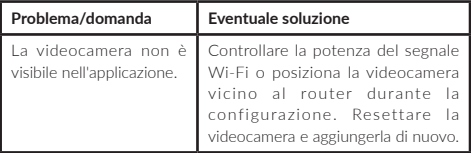

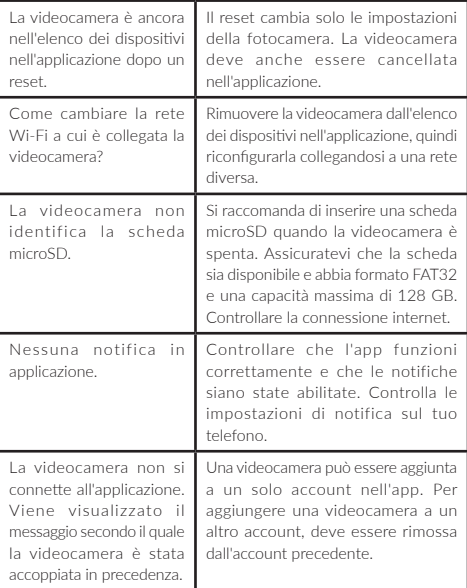

Le foto sono solo a scopo illustrativo, l'aspetto reale dei prodotti può differire da quello presentato nelle immagini.

## **FR**

#### **Cher client!**

Si vous avez des questions ou remarques relatives au produit acheté, n'hésitez pas à nous contacter à l'adresse : **help@lionelo.com**

#### **Producteur:**

BrandLine Group Sp. z o. o. ul. A. Kręglewskiego 1, 61-248 Poznań, Pologne

## **Informations sur l'appareil**

Fréquence : 2.412-2.472 GHz Puissance de sortie RF : 12.99 dBm Format de la carte : FAT32 Capacité maximale de la carte microSD : 128 GB

## **Renseignements importants**

- **1.** Ce produit n'est pas un jouet. Ne pas laisser les enfants jouer avec le produit.
- **2.** Le produit convient à l'emploi uniquement dans les endroits secs. Il est interdit de l'utiliser à l'extérieur ou sur une surface mouillée.
- **3.** Ne pas toucher le produit avec les mains mouillées.
- **4.** Si le produit ne fonctionne pas correctement ou il a été tombé ou inondé, il convient de contacter le service du fabricant.
- **5.** Il convient d'utiliser uniquement l'adaptateur secteur fourni avec le kit.
- **6.** Ne pas utiliser le produit près d'unu cuisinière ou d'autres sources de chaleur.
- **7.** L'assemblage doit être effectué uniquement par un adulte. Tenir les éléments plus petits de l'ensemble hors de portée des enfants.
- **8.** Le moniteur électronique de bébé ne remplace pas un soin approprié des parents.
- **9.** Ne pas placer le produit ni ses câbles dans le parc pour bébé ou dans la portée de la main du bébé. Placer-les à distance d'au moins 1 m.
- **10.** Ne pas placer le produit à proximité de l'eau ou d'une source de feu.
- **11.** Ne pas toucher les contacts de la fiche avec des objets aigus ou métalliques.

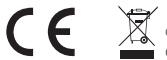

Le produit est conforme aux exigences des directives de l'Union européenne.

Conformément à la Directive 2012/19/UE.

le présent produit est soumis à la collecte séparée. Il convient de ne pas jeter le produit avec les déchets ménagers, car il peut constituer un danger pour l'environnement et la sainte humaine. Le produit usé devrait être remis au point de recyclage des équipements électriques et électroniques.

# **Ensemble (fig. A)**

- **1.** Caméra
- **2.** Adaptateur secteur
- **3.** Câble USB
- **4.** Ruban adhésif
- **5.** Support de fixation x3
- **6.** Capteur de température et d'humidité
- **7.** Vis x3
- **8.** Mode d'emploi
- **9.** Elément décoratif
- 10. Chevilles v3

# **Description du dispositif (fig. B)**

- **1.** Voyant de contrôle
- **2.** Prise USB
- **3.** Bouton de réinitialisation
- **4.** Haut-parleur
- **5.** Prise de la carte microSD
- **6.** Microphone

### **Démarrage de la caméra et de l'application**

Cherchez et téléchargez l'application Lionelo Smart du magasin iOS Store / Google Play ou scannez le code QR au début du mode d'emploi. **Attention : Ce ne sont que les réseaux Wi-Fi 2.4 GHz qui sont** 

# **supportés. Les réseaux 5 GHz ne sont pas supportés.**

- **1.** Inscrivez-vous à l'application à l'aide de l'adresse courriel. Acceptez les conditions d'utilisation.
- **2.** Choisissez le nom de l'utilisateur et le mot de passe, puis cliquez sur « Valider ». Saisissez le code envoyé à l'adresse courriel.
- **3.** Lors de la configuration, mettez la caméra à la distance la plus proche possible par rapport au routeur Wi-Fi pour accélérer le processus de couplage (fig. 6).

#### **Attention : la caméra peut être ajoutée uniquement à un compte dans l'application. Pour ajouter la caméra à un autre compte, elle doit être supprimée du compte précédent.**

- **1.** Branchez la caméra au courant électrique à l'aide du câble USB.
- **2.** Choisissez l'option « Ajoutez un nouveau appareil ».
- **3.** Réinitialisez la caméra, en appuyant sur le bouton de réinitialisation et en le tenant enfoncé pendant 5 secondes (3, fig. B).
- **4.** Choisissez le réseau Wi-Fi auquel vous souhaitez vous connecter et saisissez le mot de passe.
- **5.** Le code QR s'affichera dans l'application. Placez le téléphone à

distance d'environ 20 cm de la caméra (fig. 7). Attendez jusqu'à ce que la caméra émise un signal sonore. La configuration devrait se terminer sous environ 30 secondes.

### **Voyant de contrôle**

- **1.** Le voyant est allumé en continu en rouge pas de connexion.
- **2.** Le voyant clignote en rouge la caméra attend la connexion Wi-Fi.
- **3.** Le voyant est allumée en continu en bleu la caméra fonctionne correctement.
- **4.** Le voyant clignote en bleu la caméra attend la connexion à l'application.

### **Fonctions de l'appareil**

- **1.** L'application permet la lecture de la mélodie sélectionnée par le moniteur.
- **2.** Les enregistrements vidéo et les photos sont enregistrées dans le téléphone de l'utilisateur, ou sur la carte microSD, si elle est insérée dans l'appareil photo.
- **3.** L'application permet la communication bilatérale audio avec l'enfant.
- **4.** Rotation de l'image sur l'écran tournez le flux vidéo verticalement et horizontalement à tout moment.
- **5.** Les capteurs de mouvement et de son vous informerons après avoir détecté un mouvement ou un son dans la pièce.
- **6.** Jour / Nuit cette fonction assure la visibilité dans la nuit jusqu'à 10 m.
- **7.** Vous trouverez une description complète des fonctions de l'application sur le site Lionelo.

### **Capteur de température et d'humidité**

Connectez le capteur de température et d'humidité avec l'embout

longitudinal de la caméra (fig. 8). Après avoir allumé la caméra, la température et le niveau d'humidité de la pièce seront disponibles dans l'application.

### **Bouton de réinitialisation**

Appuyez sur le bouton et tenez-le enfoncé pendant 5 secondes pour réinitialiser la caméra et restaurer le réglage d'usine.

### **Installation**

L'embout longitudinal peut être placé de quelque façon que ce soit (fig. 1). Pour installer la caméra sur le mur, utilisez le support de fixation. Le support peut être fixé au mur à l'aide de vis ou d'un ruban adhésif (fig. 2). **Installation à l'aide de vis de fixation**

- **1.** Marquez sur le mur l'endroit où vous souhaitez visser les chevilles (fig. 3).
- **2.** Percez un trou avec un outil qui convient à la surface choisie, puis insérez les chevilles (fig. 4).
- **3.** Fixez le support de fixation par le serrage des vis (fig. 5).
- **4.** Placez la caméra sur le mur et positionnez-la de façon à obtenir le meilleur angle de vue.

#### **Résolution des problèmes**

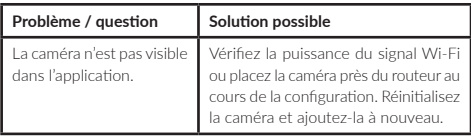

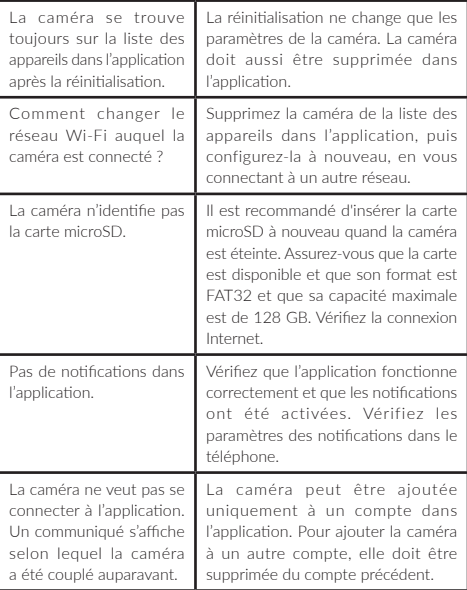

Les photos sont à caractère informatif, l'apparence réelle des produits peut varier de celle présentée sur les photos.

#### **ES**

#### **¡Apreciado cliente!**

Si tienes algún comentario o pregunta sobre algún producto que hayas comprado, por favor contacta con nosotros: **help@lionelo.com**

#### **Fabricante:**

BrandLine Group Sp. z o. o. ul. A. Kręglewskiego 1, 61-248 Poznań, Polonia

### **Información del dispositivo**

Frecuencia: 2.412-2.472 GHz Potencia de salida RF: 12.99 dBm Formato de tarjeta: FAT32 Capacidad máxima de la tarjeta microSD: 128 GB

#### **Información importante**

- **1.** Este producto no es un juguete. No dejes que tus hijos jueguen con él.
- **2.** El producto solo es adecuado para su uso en lugares secos. No se debe utilizar en exteriores o sobre superficies mojadas.
- **3.** No toque el dispositivo con las manos mojadas.
- **4.** Si el dispositivo no funciona como se esperaba o se ha caído o inundado, comuníquese con el centro de servicio del fabricante.
- **5.** Utilice únicamente el adaptador de corriente que viene con el paquete.
- **6.** El producto no debe colocarse cerca de una estufa u otra fuente de calor.
- **7.** La instalación debe ser realizada únicamente por un adulto. Mantenga las partes más pequeñas del aparato alejadas de su bebé.
- **8.** La niñera electrónica no sustituye al cuidado y preocupación adecuados de los padres.
- **9.** No coloque la niñera electrónica y sus cables en el parque o al alcance de la mano de su bebé. Colóquelos a una distancia de al menos 1 m.
- **10.** No coloque la niñera electrónica cerca del agua o el fuego.
- **11.** No toque los contactos del enchufe con objetos afilados o metálicos.

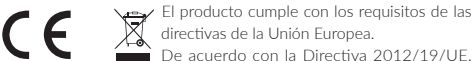

este producto está sujeto a recogida selectiva. El producto no debe desecharse con los residuos urbanos, ya que puede representar una amenaza para el medio ambiente y la salud humana. El producto usado debe llevarse al punto de reciclaje de dispositivos eléctricos y electrónicos.

# **Conjunto (Fig. A)**

- **1.** Cámara
- **2.** Cable de alimentación
- **3.** Cable USB
- **4.** Cinta adhesiva
- **5.** Soporte de montaje x3
- **6.** Sensor de temperatura y humedad
- **7.** Tornillos x3
- **8.** Manual de usuario
- **9.** Tapa decorativa
- **10.** Tacos de pared x3

# **Descripción del dispositivo (Fig. B)**

- **1.** Lámpara de control
- **2.** Entrada USB
- **3.** Botón de reinicio
- **4.** Altavoz
- **5.** Ranura para tarjeta microSD
- **6.** Micrófono

### **Iniciar la cámara y la aplicación**

Busque y descargue la aplicación Lionelo Smart de la tienda iOS Store / Google Play o escanee el código QR al comienzo del manual del usuario. **Nota: Solo se admiten las redes Wi-Fi de 2,4 GHz. Las redes de 5** 

#### **GHz no son compatibles. 1.** Regístrese en la aplicación utilizando su dirección de correo

- electrónico. Acepta las condiciones de uso.
- **2.** Seleccione un nombre de usuario y contraseña, luego haga clic en "Enviar". Ingrese el código enviado a la dirección de correo electrónico.
- **3.** Durante la configuración, coloque la cámara lo más cerca posible del enrutador Wi-Fi para acelerar el proceso de emparejamiento (Fig. 6).

#### **Nota: La cámara solo se puede agregar a una cuenta en la aplicación. Para agregar una cámara a otra cuenta, se debe eliminar de la anterior.**

- **1.** Conecte la cámara a la fuente de alimentación con el cable USB.
- **2.** Seleccione "Agregar nuevo dispositivo".
- **3.** Reinicie la cámara presionando el botón de reinicio (3, fig. B) durante 5 segundos.
- **4.** Seleccione la red Wi-Fi a la que desea conectarse e ingrese la contraseña.
- **5.** Se mostrará un código QR en la aplicación. Coloque el teléfono a unos

20 cm de la cámara (Fig.7). Espere a que la cámara emita un pitido. La configuración debe completarse en aproximadamente 30 segundos.

# **Lámpara de control**

- **1.** La luz está en rojo constante, sin conexión.
- **2.** La lámpara parpadea en rojo: la cámara está esperando una conexión Wi-Fi.
- **3.** La luz es azul fija: la cámara funciona correctamente.
- **4.** La luz parpadea en azul: la cámara espera la conexión con la aplicación.

### **Funciones del dispositivo**

- **1.** La aplicación permite a la niñera tocar la melodía seleccionada.
- **2.** Los videos y las fotos se guardan en el teléfono del usuario, o en la tarjeta microSD, si hay una insertada en la cámara.
- **3.** La aplicación permite la comunicación de audio bidireccional con el niño.
- **4.** Rotación de la imagen en la pantalla: rote el flujo de video vertical y horizontalmente en cualquier momento.
- **5.** Los sensores de movimiento y sonido le notificarán cuando detecten movimiento o sonido en la habitación.
- **6.** Día/Noche: esta función garantiza una visibilidad nocturna de hasta 10 m.
- **7.** Puede encontrar una descripción completa de las funciones de la aplicación en el sitio web de Lionelo.

### **Sensor de temperatura y humedad**

Conecte el sensor de temperatura y humedad al extremo largo de la cámara (Fig. 8). Después de activar la cámara, la temperatura ambiente y el nivel de humedad estarán disponibles en la aplicación.

# **Botón reset**

Mantenga presionado el botón de reinicio durante 5 segundos para reiniciar la cámara a la configuración de fábrica.

# **Montaje**

La punta longitudinal se puede colocar de la forma que se elija (fig. 1). Utilice el soporte de montaje para montar la cámara en una pared. El soporte se puede fijar a la pared con tornillos o cinta adhesiva (fig. 2).

#### **Montaje con tornillos de montaje**

- **1.** Marque el lugar en la pared donde desea perforar los tacos de pared (fig. 3).
- **2.** Taladre un agujero con una herramienta adecuada para la superficie seleccionada y luego inserte los tacos de pared (fig. 4).
- **3.** Fije el soporte de montaje apretando los tornillos (fig. 5).
- **4.** Coloque la cámara en la pared y ajústela al mejor ángulo de visión.

### **Solución de problemas**

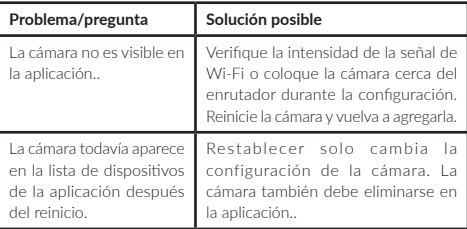

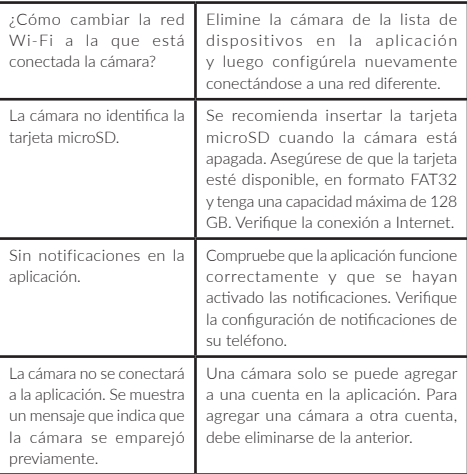

Las fotos solo tienen carácter ilustrativo, el aspecto real de los productos puede diferir de los presentados en las fotos.

### **NL**

#### **Beste Klant!**

Als u opmerkingen of vragen heeft over een gekocht product, neem dan contact met ons op: **help@lionelo.com**

#### **Fabrikant:**

BrandLine Group Sp. z o. o. ul. A. Kręglewskiego 1, 61-248 Poznań, Polen

#### **Informatie over het apparaat**

Frequentie: 2.412-2.472 GHz Uitgangsvermogen RF: 12.99 dBm Kaart formaat: FAT32 Maximumcapaciteit van microSD-kaart: 128 GB

#### **Belangrijke informatie**

- **1.** Dit product is geen speelgoed. Laat kinderen er niet mee spelen.
- **2.** Dit product is uitsluitend geschikt voor gebruik in droge ruimten. Gebruik het niet buitenshuis of op een nat oppervlak. 3.
- **3.** Raak het product niet aan met natte handen.
- **4.** Als het product niet naar behoren werkt of is gevallen, neem dan contact op met de serviceafdeling van de producent.
- **5.** Gebruik alleen de bijgeleverde netadapter.
- **6.** Plaats het product niet in de buurt van een fornuis of andere warmtebronnen.
- **7.** De montage mag uitsluitend door een volwassene worden uitgevoerd. Houd kleinere onderdelen uit de buurt van uw kind.
- **8.** De elektronische babyfoon is geen vervanging voor passende ouderlijke zorg en aandacht.
- **9.** Plaats het product en de snoeren niet in de box of binnen het bereik van het kind. Plaats ze op minstens 1 meter afstand.
- **10.** Plaats dit product niet in de buurt van water of een vuurbron.
- 11. Raak de pinnen van de stekker niet aan met een scherp of metalen. voorwerp.

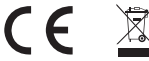

Het product voldoet aan de eisen van de richtlijnen van de Europese Unie.

In overeenstemming met Richtlijn 2012/19/EU moet dit product gescheiden worden ingezameld. Het product mag niet

met het huisvuil worden weggegooid omdat het een bedreiging kan vormen voor het milieu en de volksgezondheid. Lever uw oude product in bij het recyclingcentrum voor elektrische en elektronische apparatuur.

# **Set (afb. A)**

- **1.** Camera
- **2.** Voeding
- **3.** USB kabel
- **4.** Kleefband
- **5.** Montage beugel x3
- **6.** Temperatuur- en vochtigheidssensor
- **7.** Schroeven x3
- **8.** Gebruiksaanwijzing
- **9.** Decoratieve kap
- **10.** Pluggen x3

# **Beschrijving van het apparaat (afb. B)**

- **1.** Controlelampje
- **2.** USB uitgang
- **3.** Reset knop
- **4.** Luidspreker
- **5.** Sleuf voor microSD-kaart
- **6.** Microfoon

#### **Opstarten van camera en applicatie**

Zoek en download de Lionelo Smart app in de iOS Store/Google Play shop, of scan de QR code aan het begin van de gebruikershandleiding. **Let op: Alleen 2,4 GHz Wi-Fi-netwerken worden ondersteund. 5 GHz-netwerken worden niet ondersteund.** 

- **1.** Registreer u met uw e-mailadres in de applicatie. Accepteer de gebruiksvoorwaarden.
- **2.** Kies een gebruikersnaam en wachtwoord, en klik dan op "Bevestigen". Voer de code in die naar uw e-mailadres is gestuurd.
- **3.** Plaats de camera tijdens de installatie zo dicht mogelijk bij uw Wi-Fi-router om het koppelingsproces te versnellen (afb. 6).

#### **Let op: Een camera kan slechts aan één account in de applicatie worden toegevoegd. Om een camera aan een andere account toe te voegen, moet deze uit de vorige account worden verwijderd.**

- **1.** Sluit de camera aan op de stroomvoorziening met de USB-kabel.
- **2.** Selecteer "Nieuw apparaat toevoegen".
- **3.** Reset het apparaat door de resetknop (3, afb. B) gedurende 5 seconden ingedrukt te houden.
- **4.** Selecteer het Wi-Fi-netwerk waarmee u verbinding wilt maken en voer het wachtwoord in.
- **5.** De app zal een QR code tonen. Plaats de telefoon op ongeveer 20 cm afstand van het apparaat (afb. 7). Wacht tot de camera piept. De installatie zal in ongeveer 30 seconden voltooid zijn.

# **Controlelampje**

**1.** Constant rood licht - geen verbinding.

- **2.** Knippert rood de camera wacht op een Wi-Fi-verbinding.
- **3.** Het lampje brandt continu blauw de camera werkt naar behoren.
- **4.** Blauw knipperend wachtend op verbinding met de applicatie.

#### **Functies van het apparaat**

- **1.** De applicatie stelt de babyfoon in staat een gekozen melodie te spelen.
- **2.** Video-opnamen en foto's worden opgeslagen in de telefoon van de gebruiker, of op de microSD-kaart, als er een in de camera is geplaatst.
- **3.** De applicatie maakt tweewegsaudiocommunicatie met het kind mogelijk.
- **4.** Roteer het beeld op het scherm roteer de videostream op elk moment verticaal en horizontaal.
- **5.** Bewegings- en geluidssensoren waarschuwen u wanneer er beweging of geluid in de kamer wordt waargenomen.
- **6.** Dag/Nacht deze functie biedt 's nachts zichtbaarheid tot 10m.
- **7.** Een volledige beschrijving van de functies van de applicatie is te vinden op de Lionelo website.

#### **Temperatuur- en vochtigheidssensor**

Sluit de temperatuur- en vochtigheidssensor aan op het langwerpige uiteinde van het apparaat (afb. 8). Na het starten van de camera, zullen de temperatuur en de vochtigheidsgraad van de kamer beschikbaar zijn in de applicatie.

#### **Reset knop**

Houd de resetknop gedurende 5 seconden ingedrukt om de camera te resetten en de fabrieksinstellingen te herstellen.

# **Montage**

Het uiteinde in de lengterichting kan op elke gewenste manier worden geplaatst (afb. 1). Om de camera aan een muur te bevestigen, gebruikt u de montagebeugel. De beugel kan met schroeven of plakband aan de muur worden bevestigd (afb. 2).

#### **Bevestiging met bevestigingsschroeven**

- **1.** Markeer de plaats op de muur waar u de muurpluggen wilt boren (afb. 3).
- **2.** Boor een gat met het gereedschap dat geschikt is voor het gekozen oppervlak en breng de muurpluggen aan (afb. 4).
- **3.** Bevestig de montagebeugel door de schroeven aan te draaien (afb. 5).
- **4.** Plaats de camera aan de muur en zorg voor de beste kijkhoek.

### **Problemen oplossen**

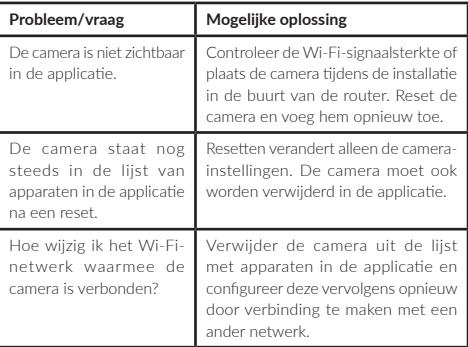

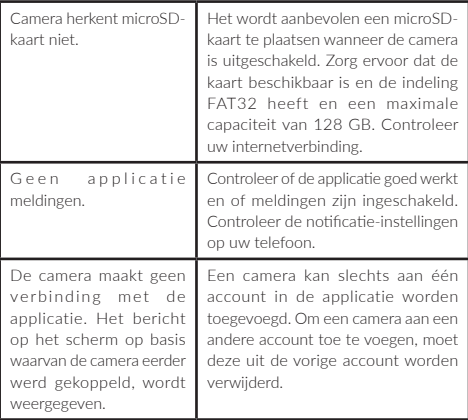

De foto's zijn slechts voor illustratie, het daadwerkelijke uiterlijk van de producten kan verschillen van het getoonde op de foto's.

#### **Gerbiamas Kliente!**

Jei turite pastabų ar klausimų apie įsigytą produktą, nedvejodami susisiekite su mumis: **help@lionelo.com**

#### **Gamintojas:**

BrandLine Group Sp. z o. o. A. Kręglewskiego 1, 61-248 Poznanė, Lenkija

# **Informacija apie įrenginį**

Dažnis: 2.412-2.472 GHz RF išėjimo galia: 12.99 dBm Kortelės formatas: FAT32 Maksimali microSD kortelės talpa: 128 GB

# **Svarbios informacijos**

- **1.** Šis gaminys nėra žaislas. Neleiskite savo vaikams žaisti su juo.
- **2.** Produktas tinkamas naudoti tik sausose vietose. Jo negalima naudoti lauke arba ant šlapių paviršių.
- **3.** Nelieskite gaminio šlapiomis rankomis.
- **4.** Jei gaminys neveikia taip, kaip tikėtasi, buvo numestas arba užlietas, kreipkitės į gamintojo aptarnavimo centrą.
- **5.** Naudokite tik pridedamą maitinimo adapterį.
- **6.** Gaminio negalima statyti šalia viryklės ar kito šilumos šaltinio.
- **7.** Montuoti gali tik suaugęs asmuo. Mažesnes rinkinio dalis laikykite toliau nuo vaiko.
- **8.** Mobili auklė nėra tinkamos tėvų priežiūros ir globos pakaitalas.
- **9.** Nedėkite gaminio ir jo laidų į maniežą arba ten, kur vaikas galėtų pasiekti. Padėkite juos bent 1 m atstumu.
- **10.** Nedėkite gaminio šalia vandens ar ugnies.
- **11.** Nelieskite kištuko kontaktų aštriais ar metaliniais daiktais.

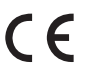

Gaminys atitinka Europos Sąjungos direktyvų reikalavimus.

Pagal direktyvą 2012/19/ES šis gaminys turi būti

renkamas atrankiniu būdu. Produkto negalima išmesti kartu su komunalinėmis atliekomis, nes jis gali kelti grėsmę aplinkai ir žmonių sveikatai. Panaudotą gaminį reikia pristatyti į elektros ir elektroninių prietaisų perdirbimo punktą.

# **Rinkinys (A pav.)**

- **1.** Kamera
- 2. Ikroviklis
- **3.** Kabelis USB
- **4.** Lipni juosta
- **5.** Montavimo kronšteinas x3
- **6.** Temperatūros ir drėgmės jutiklis
- **7.** Varžtai x3
- **8.** Naudojimo instrukcija
- **9.** Dekoratyvinis dangtelis
- **10.** Sieniniai kištukai x3

# **Įrenginio aprašymas (B pav.)**

- **1.** Kontrolinė lemputė
- **2.** USB įvadas
- **3.** Perkrovimo mygtukas
- **4.** Garsiakalbis
- **5.** microSD kortelės lizdas
- **6.** Mikrofonas

### **Kameros ir programėlės paleidimas**

Ieškokite ir atsisiųskite "Lionelo Smart" programėle iš "iOS Store" / "Google Play" arba nuskaitykite QR kodą instrukcijos pradžioje.

#### **Dėmesio: Palaikomi tik 2,4 GHz Wi-Fi tinklai. 5 GHz tinklai nepalaikomi.**

- **1.** Užsiregistruokite programėlėje naudodami savo el. pašto adresą. Sutikite su naudojimo sąlygomis.
- **2.** Pasirinkite vartotojo vardą ir slaptažodį, tada spustelėkite "Patvirtinti". Iveskite el. pašto adresu atsiųstą kodą.
- **3.** Konfigūravimo metu padėkite kamerą kuo arčiau Wi-Fi maršrutizatoriaus, kad pagreitintumėte susiejimo procesą (6 pav.).

#### **Dėmesio: kamerą galima pridėti tik prie vienos programėlės paskyros. Norėdami pridėti kamerą prie kitos paskyros, ją reikia pašalinti iš ankstesnės.**

- **1.** Prijunkite kamerą prie maitinimo šaltinio USB kabeliu.
- 2. Pasirinkite "Pridėti naują įrengini".
- **3.** Iš naujo nustatykite kamerą spausdami atstatymo mygtuką (3, B pav.) 5 sekundes.
- **4.** Pasirinkite Wi-Fi tinklą, prie kurio norite prisijungti, ir įveskite slaptažodį.
- **5.** Programėlėje bus rodomas QR kodas. Padėkite telefoną maždaug 20 cm atstumu nuo kameros (7 pav.). Palaukite, kol kamera supypsės. Konfigūracija turėtų būti baigta maždaug per 30 sekundžių.

### **Kontrolinė lemputė**

- **1.** Lemputė nuolat šviečia raudonai nėra ryšio.
- **2.** Lemputė mirksi raudonai kamera laukia Wi-Fi ryšio.
- **3.** Lemputė šviečia nuolat mėlynai kamera veikia tinkamai.
- **4.** Lemputė mirksi mėlynai kamera laukia prisijungimo su programėle.

# **Įrenginio funkcijos**

- **1.** Programėlė leidžia auklei groti pasirinktą melodiją.
- **2.** Vaizdo įrašai ir nuotraukos išsaugomi vartotojo telefone, arba microSD" kortelėje, jei ji įdėta į fotoaparatą.
- **3.** Programėlė įgalina dvipusį garso ryšį su vaiku.
- **4.** Pasukite vaizdą ekrane bet kuriuo metu pasukite vaizdo srautą vertikaliai ir horizontaliai.
- **5.** Judesio ir garso jutikliai praneš, kai patalpoje aptiks judėjimą ar garsą.
- **6.** Diena / Naktis ši funkcija užtikrina matomumą naktį iki 10 m.
- **7.** Išsamų programėlės funkcijų aprašymą rasite "Lionelo" svetainėje.

### **Temperatūros ir drėgmės jutiklis**

Prie ilgojo kameros galo prijunkite temperatūros ir drėgmės jutiklį (8 pav.). Suaktyvinus kamerą, programėlėje bus galima matyti kambario temperatūrą ir drėgmės lygį.

### **Perkrovimo mygtukas**

Paspauskite ir 5 sekundes palaikykite perkrovimo mygtuką, kad atkurtumėte kameros gamyklinius nustatymus.

# **Montavimas**

Išilginis galas gali būti išdėstytas bet kokiu pasirinktu būdu (1 pav.). Norėdami pritvirtinti kamerą ant sienos, naudokite tvirtinimo laikiklį. Laikiklis gali būti tvirtinamas prie sienos varžtais arba lipnia juosta (2 pav.).

#### **Tvirtinimas su tvirtinimo varžtais**

- **1.** Pažymėkite vietą ant sienos, kur norite įgręžti sieninius kaiščius (3 pav.).
- **2.** Išgręžkite skylę pasirinktam paviršiui tinkamu įrankiu ir įkiškite sieninius kaiščius (4 nav.)
- **3.** Pritvirtinkite tvirtinimo kronšteiną priverždami varžtus (5 pav.).<br>4. Padėkite kamera ant sienos ir nustatykite geriausia žiūrėjimo kamo.
- **4.** Padėkite kamerą ant sienos ir nustatykite geriausią žiūrėjimo kampą.

### **Problemų sprendimas**

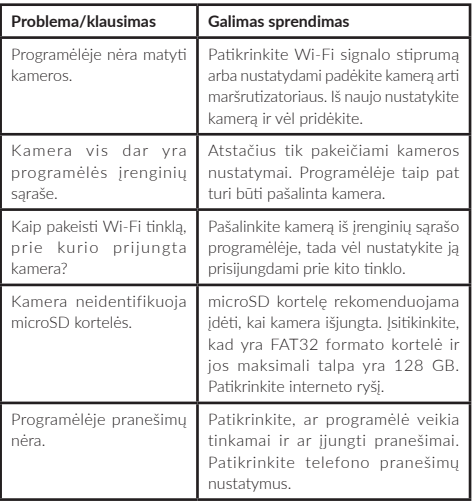

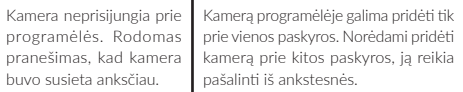

Nuotraukos skirtos tik iliustracijai, tikroji prekių išvaizda gali skirtis nuo pateiktos nuotraukose.

#### **Vážení zákazníci!**

Máte-li jakékoli připomínky nebo dotazy týkající se zakoupeného výrobku, kontaktujte nás: **help@lionelo.com**

#### **Výrobce:**

 BrandLine Group Sp. z o. o. ul. A. Kręglewskiego 1, 61-248 Poznań, Polsko

#### **Informace o zařízení**

Frekvence: 2,412-2,472 GHz RF výstupní výkon: 12,99 dBm Formát karty: FAT32 Maximální kapacita microSD karty: 128 GB.

#### **Důležitá informace**

- **1.** Tento výrobek není hračka. Nedovolte dětem, aby si s výrobkem hrály.
- **2.** Výrobek je vhodný pouze pro použití na suchých místech. Nesmí se používat venku nebo na mokrém povrchu.

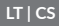

**CS**

- **3.** Nedotýkejte se výrobku mokrýma rukama.
- **4.** Pokud produkt nefunguje podle očekávání nebo byl upuštěn nebo zaplaven, kontaktujte servisní středisko výrobce.
- **5.** Používejte pouze dodaný napájecí adaptér.
- **6.** Výrobek nesmí být umístěn v blízkosti kamen nebo jiného zdroje tepla.
- **7.** Instalaci smí provádět pouze dospělá osoba. Udržujte menší části soupravy mimo dosah Vašeho dítěte.
- **8.** Elektronická chůva nenahrazuje vhodnou rodičovskou péči nebo komplexní péči.
- **9.** Neumisťujte výrobek a jeho kabely do ohrádky nebo do dosahu dětských rukou. Umístěte je ve vzdálenosti alespoň 1 m.
- **10.** Neumisťujte výrobek do blízkosti vody nebo ohně.
- **11.** Nedotýkejte se kontaktů zástrčky ostrými nebo kovovými předměty.

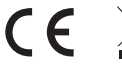

Výrobek odpovídá požadavkům směrnic Evropské unie.

V souladu se směrnicí 2012/19 / EU podléhá

tento produkt selektivnímu sběru. Výrobek by neměl být likvidován s komunálním odpadem, protože může představovat hrozbu pro životní prostředí a lidské zdraví. Použitý výrobek by měl být odevzdán do recyklačního místa pro elektrická a elektronická zařízení.

# **Sada (obr. A)**

- **1.** Kamera
- **2.** Napájecí adaptér
- **3.** USB kabel
- **4.** Lepicí páska
- **5.** Montážní držák x3
- **6.** Snímač teploty a vlhkosti
- **7.** Šrouby x3
- **8.** Uživatelská příručka
- **9.** Dekorativní překrytí
- **10.** Hmoždinky x3

# **Popis zařízení (obr. B)**

- **1.** Kontrolka
- **2.** USB vstup
- **3.** Tlačítko Reset
- **4.** Reproduktor
- **5.** Slot pro microSD kartu
- **6.** Mikrofon

### **Spuštění kamery a aplikace**

Vyhledejte a stáhněte si aplikaci Lionelo Smart z obchodu iOS Store / Google Play nebo naskenujte QR kód na začátku návodu.

#### **Poznámka: Podporovány jsou pouze sítě Wi-Fi 2,4 GHz. Sítě 5 GHz nejsou podporovány.**

- **1.** Zaregistrujte se do aplikace pomocí své e-mailové adresy. Přijměte podmínky použití.
- 2. Vyberte uživatelské jméno a heslo a klikněte na "Odeslat". Zadejte kód zaslaný na e-mailovou adresu.
- **3.** Během nastavování umístěte kameru co nejblíže k Wi-Fi routeru, abyste urychlili proces párování (obr. 6).

#### **Poznámka: Kameru lze přidat pouze k jednomu účtu v aplikaci. Chcete-li přidat kameru k jinému účtu, musíte ji odebrat z předchozího účtu.**

- **1.** Připojte kameru ke zdroji napájení pomocí kabelu USB.
- 2. Vyberte Přidat nové zařízení"
- **3.** Resetujte kameru stisknutím a podržením tlačítka reset (3, obrázek B) po dobu 5 sekund.
- **4.** Vyberte síť Wi-Fi, ke které se chcete připojit, a zadejte heslo.
- **5.** V aplikaci se zobrazí QR kód. Umístěte telefon cca 20 cm od kamery (obr. 7). Počkejte, až kamera pípne. Konfigurace by měla být dokončena přibližně za 30 sekund.

### **Kontrolní světlo**

- **1.** Kontrolka svítí trvale červeně žádné spojení.
- **2.** Kontrolka bliká červeně kamera čeká na připojení Wi-Fi.
- **3.** Kontrolka svítí modře kamera funguje správně.
- **4.** Kontrolka bliká modře kamera čeká na spojení s aplikací.

### **Funkce zařízení**

- **1.** Aplikace umožňuje chůvě zahrát vybranou melodii.
- **2.** Videa a fotografie se ukládají do telefonu uživatele, nebo na microSD kartě, pokud je ve fotoaparátu vložena.
- **3.** Aplikace umožňuje obousměrnou audio komunikaci s dítětem.
- **4.** Otáčení obrazu na obrazovce kdykoli otáčejte video stream vertikálně a horizontálně.
- **5.** Pohybové a zvukové senzory Vás upozorní, když zaznamenají pohyb nebo zvuk v místnosti.
- **6.** Den / Noc tato funkce zajišťuje viditelnost v noci až na 10 m.
- **7.** Úplný popis funkcí aplikace lze nalézt na webových stránkách Lionelo.

### **Senzor teploty a vlhkosti**

Připojte snímač teploty a vlhkosti k podélnému konci kamery (obr. 8). Po aktivaci kamery bude v aplikaci dostupná pokojová teplota a úroveň vlhkosti.

# **Tlačítko reset**

Stisknutím a podržením tlačítka reset po dobu 5 sekund resetujete kameru do továrního nastavení.

# **Montáž**

Podélnou koncovku lze umístit libovolným způsobem (obr. 1). K připevnění kamery na stěnu použijte montážní konzolu. Držák lze připevnit na zeď pomocí šroubů nebo lepicí pásky (obr. 2).

#### **Montáž pomocí montážních šroubů**

- **1.** Označte místo na stěně, kam chcete navrtat hmoždinky (obr. 3).
- **2.** Vyvrtejte otvor pomocí nástroje vhodného pro vybraný povrch a poté vložte hmoždinky (obr. 4).
- **3.** Upevněte montážní držák utažením šroubů (obr. 5).
- **4.** Umístěte kameru na zeď a nastavte ji na nejlepší úhel pohledu.

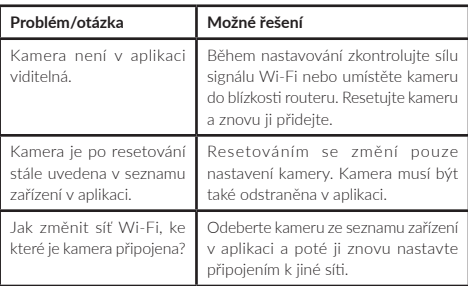

# **Řešení problémů**

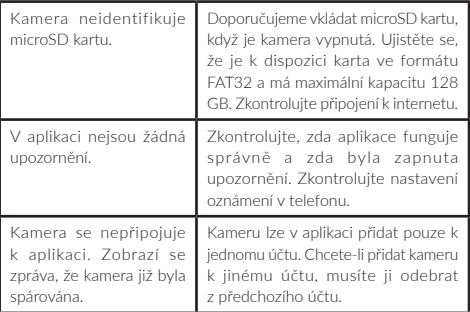

Fotografie jsou pouze ilustrační, skutečný vzhled produktů se může lišit od vyobrazení na fotografiích.

### **HU**

#### **Kedves Ügyfelünk!**

Ha bármilyen észrevétele vagy kérdése van a vásárolt termékről, lépjen kapcsolatba velünk: **help@lionelo.com**

#### **Gyártó:**

BrandLine Group Sp. z o. o. ul. A. Kręglewskiego 1, 61-248 Poznań, Lengyelország

#### **CS | HU**

# **Információk a készülékről**

Frekvencia: 2.412-2.472 GHz Kimenő RF teljesítmény: 12.99 dBm A kártya formátuma: FAT32 Az microSD kártya maximális kapacitása: 128 GB

### **Fontos információk**

- **1.** Ez a termék nem játék. Ne hagyja, hogy a gyerekek játszanak vele.
- **2.** A termék csak száraz helyen történő használatra alkalmas. Nem szabad kültéren vagy nedves felületen használni.
- **3.** Ne érintse meg a terméket nedves kézzel.
- **4.** Ha a termék nem úgy működik, ahogyan kellene, vagy ha leejtették vagy leöntötték, lépjen kapcsolatba a gyártó szervizével.
- **5.** Csak a készlethez mellékelt hálózati adaptert használja.
- **6.** Ne helyezze a terméket tűzhely vagy más hőforrás közelébe.
- **7.** Az összeszerelést kizárólag felnőtt személy. A készlet kisebb részeit tartsa távol a gyermektől.
- **8.** Az elektronikus bébiőr nem helyettesíti a megfelelő szülői gondoskodást és figyelmet.
- **9.** Ne helyezze a terméket és annak zsinóriait gyerekágy vagy gyermek számára elérhető közelségbe. Helyezze azokat legalább 1 m távolságra.
- **10.** Ne helyezze a terméket víz vagy tűzforrás közelébe.
- **11.** Ne érintse meg a dugó érintkezőit éles vagy fémes tárgyakkal.

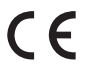

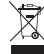

Az Európai Unió irányelvei követelményeinek  $\overline{\mathsf{X}}$  megfelelő termék.

A 2012/19/EU irányelvvel összhangban ez

a termék szelektív gyűjtés alá tartozik. Aterméket nem szabad a kommunális

hulladékkal együtt ártalmatlanítani, mivel veszélyt jelenthet a környezetre és az emberi egészségre. Kérjük, adja át az elhasználódott terméket az elektromos és elektronikus berendezések újrahasznosító központjába.

# **A készlet (A ábra)**

- **1.** Kamera
- **2.** Tápegység
- **3.** USB kábel
- **4.** Ragasztószalag
- **5.** Rőgzítő konzol x3
- **6.** Hőmérséklet és páratartalom érzékelő
- **7.** Csavar x3
- **8.** Használati utasítás
- **9.** Díszítő rátét
- **10.** Tipli x3

# **A késülék leírása (B ábra)**

- **1.** Kontroll lámpa
- **2.** USB bemenet
- **3.** Reset gomb
- **4.** Hangszóró
- **5.** microSD kártya aljzat
- **6.** Mikrofon

# **A kamera és az alkalmazás indítása**

Keresse meg és töltse le a Lionelo Smart alkalmazást az iOS Store / Google Play áruházból, vagy szkennelje be a használati útmutató elején található QR-kódot.

**Figyelem: Csak a 2,4 GHz-es Wi-Fi hálózatok támogatottak. Az 5 GHz-es hálózat nem támogatott.** 

- **1.** Regisztráljon az alkalmazásba az e-mail címével. Fogadja eka felhasználási feltételeket.
- **2.** Válasszon felhasználónevet és a jelszót, majd kattintson a "Megerősítés" gombra. Íria be az e-mail címére küldött kódot.
- **3.** A konfigurálás során helyezze a kamerát a lehető legközelebb a Wi-Fi routerhez, hogy felgyorsítsa a párosítás folyamatát (6. ábra).

**Figyelem: egy kamera csak egy fiókhoz adható hozzá az alkalmazásban. Ahhoz, hogy egy kamerát egy másik fiókhoz hozzáadhasson, azt el kell távolítani az előző fiókból.**

- **1.** Csatlakoztassa a kamerát a tápegységhez egy USB-kábel segítségével.
- **2.** Válassza ki az "Új eszköz hozzáadása" lehetőséget.
- **3.** Resetelje a kamerát a reset gomb (B ábra 3) 5 másodpercen át tartó lenyomásával.
- **4.** Válassza ki a Wi-Fi hálózatot, amelyikhez csatlakozni akar és írja be a jelszót.
- **5.** Az alkalmazásban megjelenik egy QR-kód. Helyezze a telefont kb. 20 cm-re a kamerától (7. ábra). Várja meg, amíg a kamera egy hangjelzést ad ki. A beállítás kb. 30 másodperc alatt befejeződik.

# **Kontroll lámpa**

- **1.** A lámpa folyamatosan pirosan világít nincs kapcsolat.
- **2.** A lámpa pirosan villog a kamera a Wi-Fi csatlakozásra vár.
- **3.** A lámpa folyamatosan kéken világít a kamera megfelelően működik..
- **4.** A lámpa kéken villog a kamera az alkalmazással történő csatlakozásra vár.

# **A készülék funkciói**

**1.** Az alkalmazás lehetővé teszi egy kiválasztott melódia lejátszását

a bébiőrön keresztül.

- **2.** Avideofelvételek és fényképek a felhasználó telefonjára kerülnek mentésre, vagy a microSD-kártyán, ha van a fényképezőgépben.
- **3.** Az alkalmazás kétirányú hangkommunikációt tesz lehetővé a gyermekkel.
- **4.** A kép elforgatása a képernyőn a videófolyam függőleges és vízszintes forgatása bármikor elvégezhető.
- **5.** A mozgás- és hangérzékelők értesítik Önt, ha mozgást vagy hangot érzékelnek a helyiségben.
- **6.** Nappal / Éjszaka ez a funkció biztosítja az éjszakai láthatóságot 10 m-es távolságig.
- **7.** Az alkalmazás funkcióinak teljes leírása a Lionelo weboldalán található.

### **Hőmérséklet- és páratartalom-érzékelő**

Csatlakoztassa a hőmérséklet- és páratartalom-érzékelőt a kamera hosszanti végéhez (8. ábra). A kamera elindítása után a helyiség hőmérséklete és páratartalma elérhetővé válik az alkalmazásban.

### **Reset gomb**

Nyomja meg és tartsa nyomva a reset gombot 5 másodpercig a kamera reseteléséhez és a gyári beállítások visszaállításához.

# **Felszerelés**

A meghosszabbított vég tetszőlegesen elhelyezhető (1. ábra). A kamera falra szereléséhez használja a rögzítő konzolt. A konzol csavarokkal vagy ragasztószalaggal rögzíthető a falhoz (2. ábra).

#### **Felszerelés rögzítőcsavarokkal**

**1.** Jelölje meg a falon azt a helyet, ahová a tipliket kívánja befúrni (3. ábra).

- **2.** Fúrja ki a lyukat a kiválasztott felülethez megfelelő szerszámmal, és helyezze be a tipliket (4. ábra).
- **3.** A csavarok becsavarásával rögzítse a rögzítő konzolt (5. ábra).
- **4.** Helyezze a kamerát a falra, és pozícionálja úgy, hogy az a legjobb látószöget biztosítsa.

#### **Problémák megoldása**

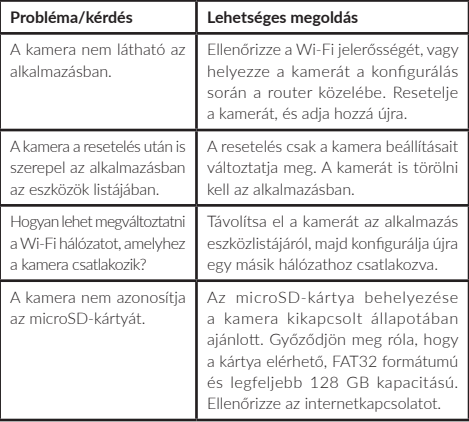

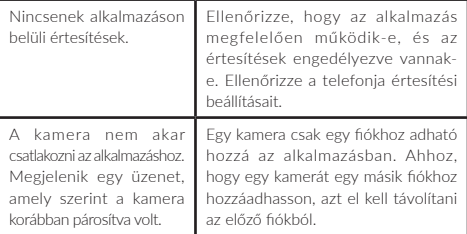

A képek csak illusztrációként szolgálnak, a termékek tényleges megjelenése eltérhet a képeken bemutatottaktól.

#### **RO**

#### **Stimate Client!**

Dacă aveți observații sau întrebări cu privire la produsul achiziționat, vă rugăm să ne contactați: **help@lionelo.com**

#### **Producător**

BrandLine Group Sp. z o. o. ul. A. Kręglewskiego 1, 61-248 Poznań, Polonia

#### **Informații despre aparat**

Frecvență: 2.412-2.472 GHz Putere de ieșire RF: 12.99 dBm

#### **HU | RO**

Format card: FAT32 Capacitate maximă a cardului microSD: 128 GB

# **Informații importante**

- **1.** Acest produs nu este jucărie. Nu lăsați copiii să se joace cu acesta.
- **2.** Produsul este potrivit numai pentru utilizare în locuri uscate. Nu trebuie folosit în aer liber sau pe suprafețe umede.
- **3.** Nu atingeți produsul cu mâinile ude.
- **4.** Dacă produsul nu funcționează conform așteptărilor sau a fost scăpat sau inundat, contactați centrul de service al producătorului.
- **5.** Utilizați numai adaptorul de alimentare furnizat.
- **6.** Nu așezați produsul lângă sobă sau altă sursă de căldură.
- **7.** Instalarea trebuie realizată numai de o persoană adultă. Păstrați părțile mai mici ale setului departe de copil.
- 8. Bona electronică nu înlocuiește griia și îngriiirea părintească adecvată.
- **9.** Nu așezați produsul și cablurile acestuia în țarc sau la îndemâna copilului. Așezați-le la o distanță de cel puțin 1 m.
- **10.** Nu așezați produsul lângă apă sau foc.
- **11.** Nu atingeți contactele ștecherului cu obiecte ascuțite sau metalice.

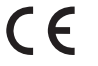

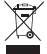

Produsul respectă cerințele directivelor Uniunii Europene.

În conformitate cu Directiva 2012/19/UE,

acest produs este supus colectării selective. Produsul nu trebuie aruncat împreună cu deșeurile municipale, deoarece poate prezenta amenințare pentru mediu și sănătatea umană. Produsul folosit trebuie dus la punctul de reciclare pentru dispozitive electrice și electronice.

# **Setul (fig. A)**

- **1.** Cameră video
- **2.** Încărcător
- **3.** Cablu USB
- **4.** Bandă adezivă
- **5.** Suport de montare x3
- **6.** Senzor de temperatură și umiditate
- **7.** Șuruburi x3
- **8.** Manual de utilizare
- **9.** Eclisă decorativă
- **10.** Dibluri de perete x3

# **Descrierea dispozitivul (fig. B)**

- **1.** Diodă de control
- **2.** Intrare USB
- **3.** Buton de resetare
- **4.** Difuzor
- **5.** Slot pentru card microSD
- **6.** Microfon

# **Activarea camerei video și a aplicației**

Căutați și descărcați aplicația Lionelo Smart din iOS Store/Google Play sau scanați codul QR de la începutul manualului.

#### **Notă: Sunt deservite numai rețelele Wi-Fi 2.4 GHz. Rețelele 5 GHz nu sunt deservite.**

- **1.** Înregistrați-vă în aplicație folosind adresa dvs. de e-mail. Acceptați termenii de utilizare.
- 2. Alegeți un nume de utilizator și o parolă, apoi faceți clic pe "Trimite". Introduceți codul trimis la adresa dvs. de e-mail.
- **3.** În timpul configurării, plasați camera video cât mai aproape de
**Notă: camera video poate fi adăugată doar la un singur cont în aplicație. Pentru a adăuga o cameră la alt cont, aceasta trebuie să fie eliminată din precedentul.**

- **1.** Conectați camera video video la sursa de alimentare cu cablul USB.
- 2. Selectați "Adăugați dispozitiv nou".
- **3.** Resetați camera video video apăsând și ținând apăsat butonul de resetare (3, fig. B) timp de 5 secunde.
- **4.** Selectați rețeaua Wi-Fi la care doriți să vă conectați și introduceți parola.
- **5.** Aplicația va afișa codul QR. Așezați telefonul la aproximativ 20 cm de camera video video (fig. 7). Așteptați ca camera video video să emită un bip. Configurarea ar trebui să fie finalizată în aproximativ 30 de secunde.

# **Dioda de control**

- **1.** Dioda luminează constant în roșu fără conexiune.
- **2.** Dioda clipește în roșu camera video video așteaptă conectarea la Wi-Fi.
- **3.** Dioda luminează constant în albastru camera video video funcționează corect.
- **4.** Dioda clipește albastru camera video video așteaptă conectarea la aplicație.

# **Funcțiile aparatului**

- **1.** Aplicația face posibilă redarea de bona electrică a melodiei selectate.
- **2.** Videoclipurile și fotografiile sunt salvate pe telefonul utilizatorului, sau pe cardul microSD, dacă este introdus unul în cameră.
- **3.** Aplicația permite comunicarea audio bidirecțională cu copilul.
- **4.** Rotirea imaginii pe ecran rotiți fluxul video vertical și orizontal în orice moment.
- **5.** Senzorii de mișcare și sunet vă vor anunța când detectează mișcare sau sunet în cameră.
- **6.** Zi / Noapte aceasta funcție asigură vizibilitate pe timp de noapte până la 10 m.
- **7.** Descrierea completă a funcțiilor aplicației o găsiți pe site-ul Lionelo.

# **Senzorul de temperatură și umiditate**

Conectați senzorul de temperatură și umiditate la capătul lung al camerei video (fig. 8). După activarea camerei, temperatura camerei video și nivelul de umiditate vor fi disponibile în aplicație.

## **Buton reset**

Apăsați și țineți apăsat butonul de resetare timp de 5 secunde pentru a reseta camera video video la setările din fabrică.

# **Montare**

Vârful longitudinal poate fi poziționat în orice mod ales (Fig. 1). Utilizați suportul de montare pentru a monta camera video video pe un perete. Suportul poate fi atașat de perete cu șuruburi sau bandă adezivă (fig. 2).

## **Montare cu ajutorul șuruburilor de fixare**

- **1.** Marcați pe perete locul unde doriți să introduceți diblurile (fig. 3).
- **2.** Faceți o gaură cu o unealtă potrivită pentru suprafața selectată, apoi introduceți diblurile (fig. 4).
- **3.** Fixați suportul de montare prin strângerea șuruburilor (fig. 5).
- **4.** Așezați camera video video pe perete și reglați-o pentru a obține cel mai bun unghi de vizualizare.

# **Soluționarea problemelor**

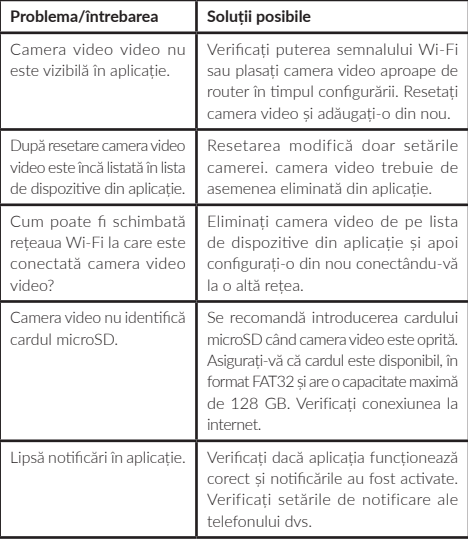

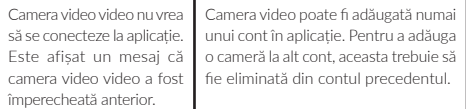

Fotografiile au numai caracter ilustrativ, aspectul real al produselor poate diferi de cel prezentat în fotografii.

## **EN: Simplified EU declaration of conformity**

BrandLine Group Sp. z o. o. hereby declares that the " BABYLINE SMART" product complies with the directive: 2014/53/EU - RED Directive,2014/30/EU - EMC Directive, 2014/35/EU - LVD Directive, 2011/65/EU - RoHS Directive. Full content of EU declaration of conformity is available on the following website:

## **PL: Uproszczona deklaracja zgodności UE**

BrandLine Group Sp. z o. o. niniejszym oświadcza, że produkt BABYLINE SMART" jest zgodny z dyrektywą: 2014/53/UE - Dyrektywa RED, 2014/30/UE - Dyrektywa EMC, 2014/35/UE - Dyrektywa LVD, 2011/65/UE - Dyrektywa RoHS. Pełny tekst deklaracji zgodności UE jest dostępny pod następującym adresem internetowym:

## **DE: Vereinfachte EU-Konformitätserklärung**

BrandLine Group Sp. z o.o (GmbH) erklärt hiermit, dass das Produkt " BABYLINE SMART" der Richtlinie entspricht: 2014/53/EU - RED Directive, 2014/30/EU - EMC Directive, 2014/35/EU- LVD Directive, 2011/65/EU - RoHS Directive. Der vollständige Text der EU-Konformitätserklärung ist unter folgender Internetadresse erhältlich:

## **RU: Упрощенная декларация соответствия EC**

Brandline Group настоящим заявляет, что продукт "BABYLINE SMART" соответствует требованиям директивы: 2014/53/EU - RED Directive, 2014/30/EU - EMC Directive, 2014/35/EU - LVD Directive, 2011/65/EU - RoHS Directive. Полный текст Декларации о соответствии EC / CE доступен по следующему веб-адресу:

#### **IT: EU Dichiarazione di conformità semplificata**

Con la presente la BrandLine Group Sp. z o. o. dichiara che il prodotto. "BABYLINE SMART" è conforme alla direttiva: 2014/53/EU - RED Directive, 2014/30/EU - EMC Directive, 2014/35/EU - LVD Directive, 2011/65/EU - RoHS Directive. Il testo completo della dichiarazione di conformità UE è disponibile al seguente indirizzo del sito web:

### **FR: Déclaration de conformité UE simplifiée**

BrandLine Group Sp. z o. o. déclare par la présente que le produit "BABYLINE SMART" est conforme à la directive: 2014/53/EU - RED Directive, 2014/30/EU - EMC Directive, 2014/35/EU - LVD Directive, 2011/65/EU - RoHS Directive. Le texte complet de la déclaration de conformité de l'UE est disponible à l'adresse suivante:

## **ES: Declaración de conformidad simplificada de la UE**

BrandLine Group Sp. z o. o. declara que el producto "BABYLINE SMART" cumple con la directiva: 2014/53/EU - RED Directive, 2014/30/EU - EMC Directive, 2014/35/EU - LVD Directive, 2011/65/EU - RoHS Directive. El texto completo de la declaración UE de conformidad está disponible en la siguiente dirección de Internet:

## **NL: Vereenvoudigde EU-conformiteitsverklaring**

BrandLine Group Sp. z o.o. verklaart hierbij dat het product "BABYLINE SMART" in overeenstemming is met de richtlijn: 2014/53/EU - RED Directive, 2014/30/EU - EMC Directive, 2014/35/EU - LVD Directive, 2011/65/EU - RoHS Directive. De volledige tekst van de EU conformiteitsverklaring is beschikbaar op de website:

## **LT: Supaprastinta ES atitikties deklaracija**

"BrandLine Group Sp. z o. o." pareiškia, kad "BABYLINE SMART" gaminys atitinka direktyvą: 2014/53/EU - RED Directive, 2014/30/EU - EMC Directive, 2014/35/EU - LVD Directive, 2011/65/EU - RoHS Directive. Visą ES atitikties deklaracijos tekstą galite rasti šiuo interneto adresu:

#### **CS: Zjednodušené prohlášení o shodě EU**

BrandLine Group Sp. z o. o. tímto prohlašuje, že výrobek "BABYLINE SMART" vyhovuje směrnici: 2014/53/EU - RED Directive, 2014/30/EU - EMC Directive, 2014/35/EU - LVD Directive, 2011/65/EU - RoHS Directive. Úplné znění EU prohlášení o shodě je k dispozici na následující internetové adrese:

#### **HU: Egyszerűsített EU/EK megfelelőségi nyilatkozat**

A BrandLine Group So. z o. o., ezúton kijelenti, hogy a "BABYLINE SMART" nevű termék megfelel a következő irányelveknek: 2014/53/ EU - RED Directive, 2014/30/EU - EMC Directive, 2014/35/EU - LVD Directive, 2011/65/EU - RoHS Directive. Az EU-megfelelőségi nyilatkozat teljes szövege a következő internetcímen érhető el:

#### **RO: Declarație de conformitate UE/CE simplificată**

 BrandLine Group Sp. z o. o. prin prezenta declară că produsul "BABYLINE SMART" este conform cu directiva: 2014/53/EU - RED Directive, 2014/30/EU - EMC Directive, 2014/35/EU - LVD Directive, 2011/65/EU - RoHS Directive). Textul integral al declarației de conformitate UE este disponibil la următoarea adresă de internet:

## **www.lionelo.com/deklaracja\_zgodnosci/ BABYLINE\_SMART.pdf**

**Szczegółowe warunki gwarancji dostępne są na stronie: Detailed warranty conditions are available on the website: Detaillierte Garantiebedingungen finden Sie auf der Website:**

**Подробные условия гарантии доступны на сайте: Le condizioni di garanzia dettagliate sono disponibili sul sito web: Les conditions de garantie détaillées sont disponibles sur le site: Las condiciones de garantía detalladas están disponibles en el sitio web: Gedetailleerde garantievoorwaarden zijn beschikbaar op de website: Išsamias garantijos sąlygas rasite svetainėje: Podrobné záruční podmínky jsou k dispozici na webových stránkách: A részletes garanciális feltételek elérhetők a weboldalon: Condiții detaliate de garanție sunt disponibile pe site:**

## **www.lionelo.com**

**Thank you for purchasing our product Dziękujemy za zakup urządzenia naszej marki Vielen Dank für den Kauf unserer Markenausrüstung Спасибо за покупку нашего продукта Grazie per aver acquistato il nostro prodotto Merci d'avoir acheté notre produit Gracias por adquirir nuestro producto Bedankt voor het aanschaffen van ons product Dėkojame, kad įsigijote mūsų prekės ženklo įrenginį Děkujeme vám za zakoupení zařízení naší značky Köszönjük, hogy márkájú készülékünket választotta Vă mulțumim că ați achiziționat un dispozitiv al mărcii noastre**

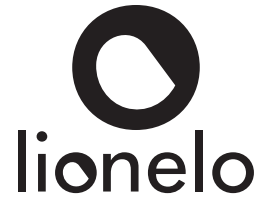

**www.lionelo.com**

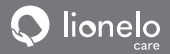

**User manual Instrukcja obsługi Bedienungsanleitung Инструкция по эксплуатации Manuale d'uso Manuel de l'Utilisateur** 

**Manual de usuario Handleiding Naudojimo instrukcija Návod k obsluze Használati utasítás Manual uti lizare**

# **Lionelo Smart**

**Baby video monitor - app Niania elektroniczna - aplikacja Baby-Videomonitor - App Детский видеомонитор - приложение Baby monitor video - app Moniteur vidéo bébé - application Monitor de video para bebés - aplicación Videomonitor voor baby's - app Vaikų vaizdo monitorius - programėlė Dětský video monitor - aplikace Baba videomonitor - kb Monitor video pentru bebeluși - aplicație**

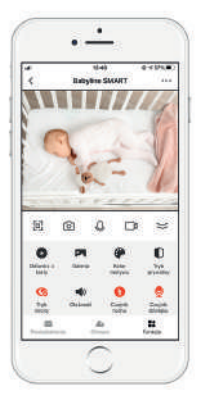

## **www.lionelo.com**

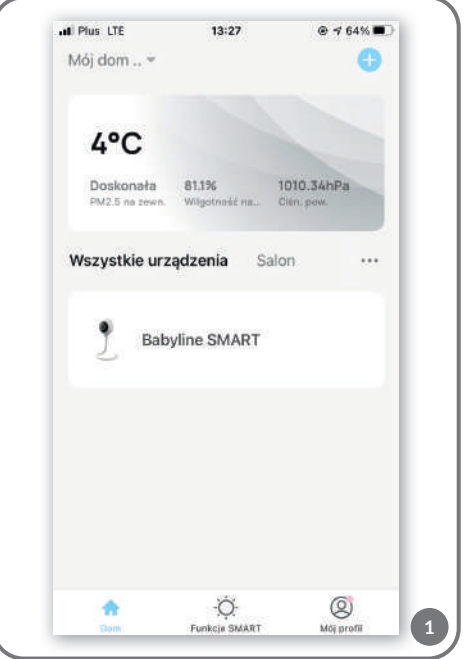

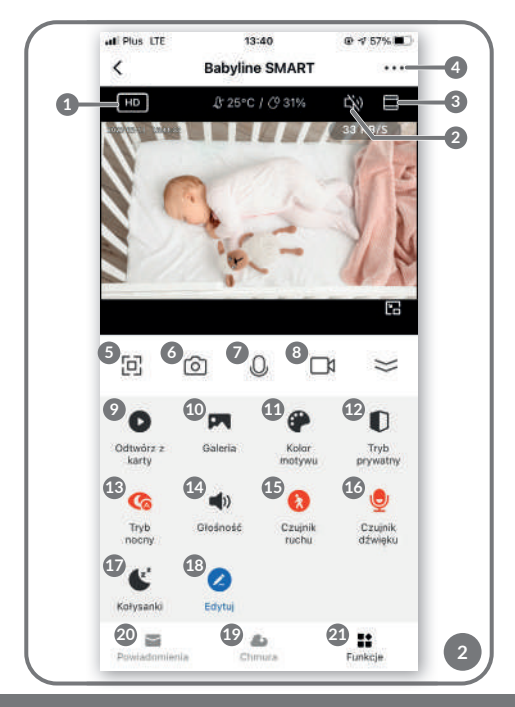

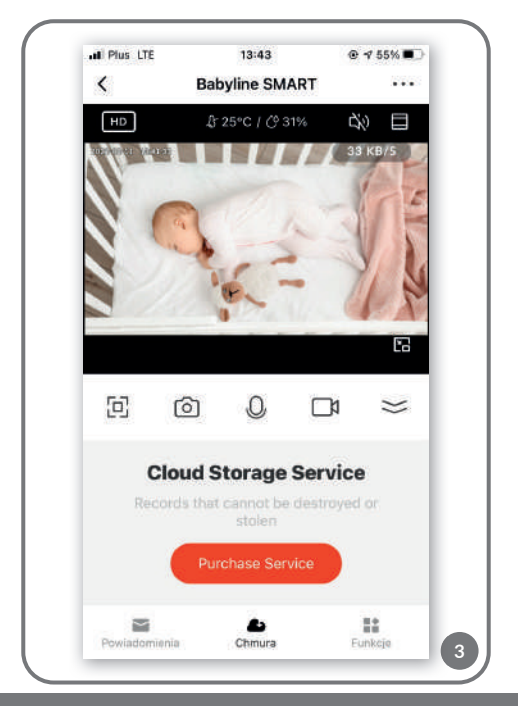

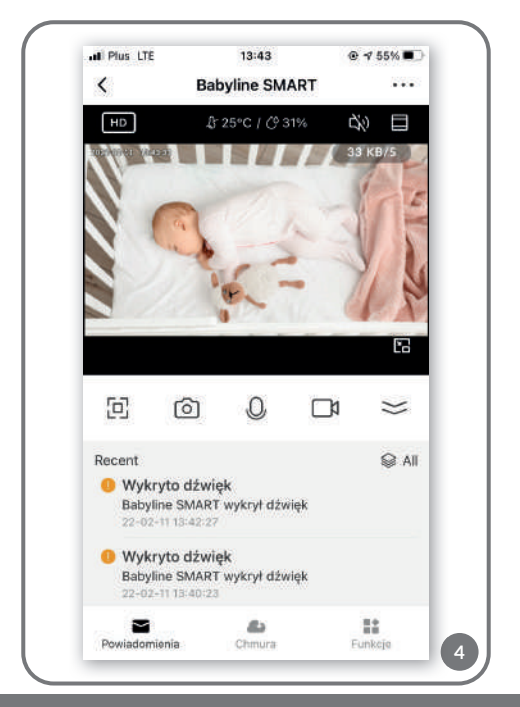

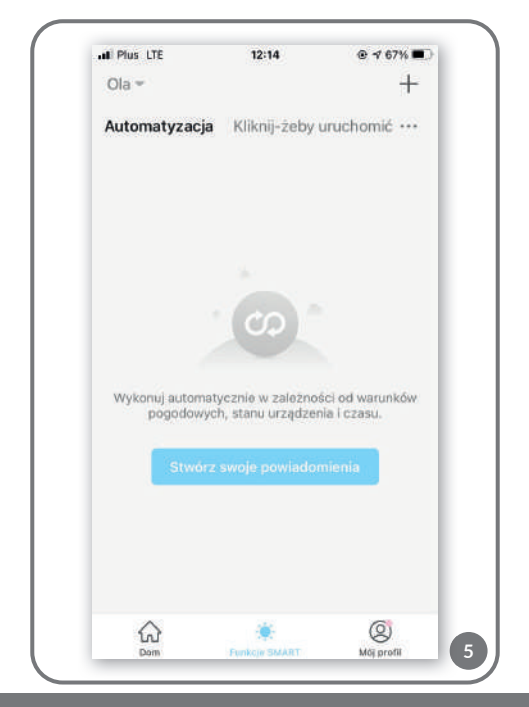

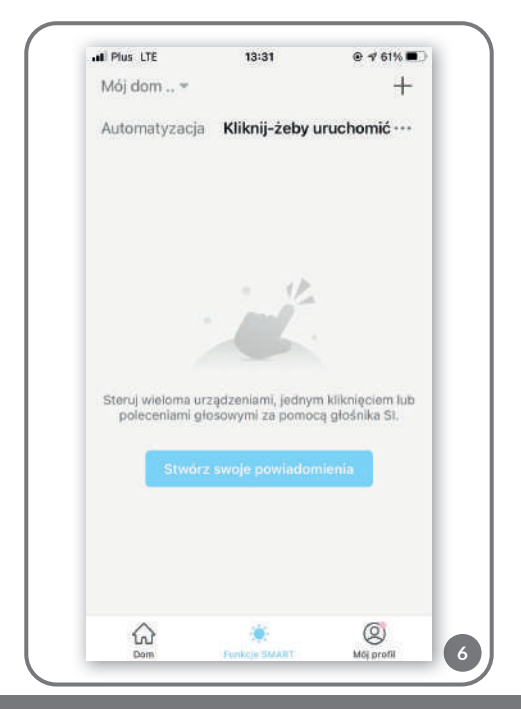

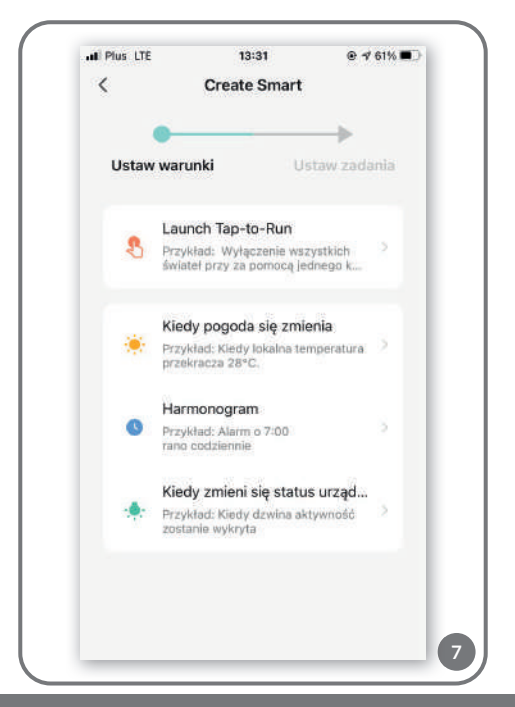

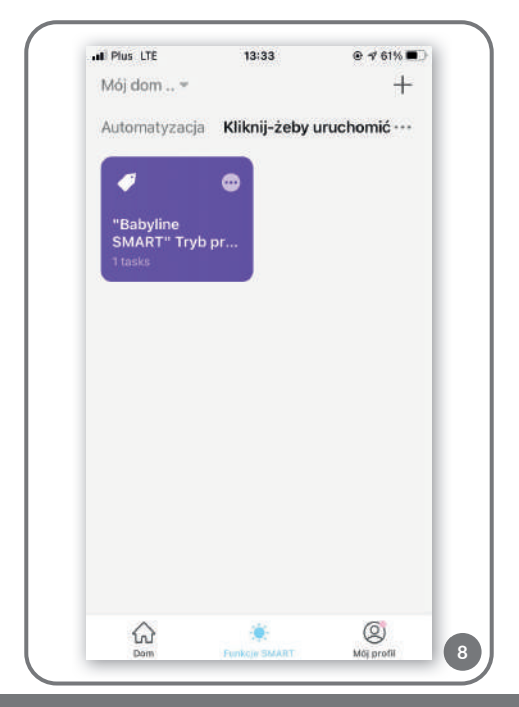

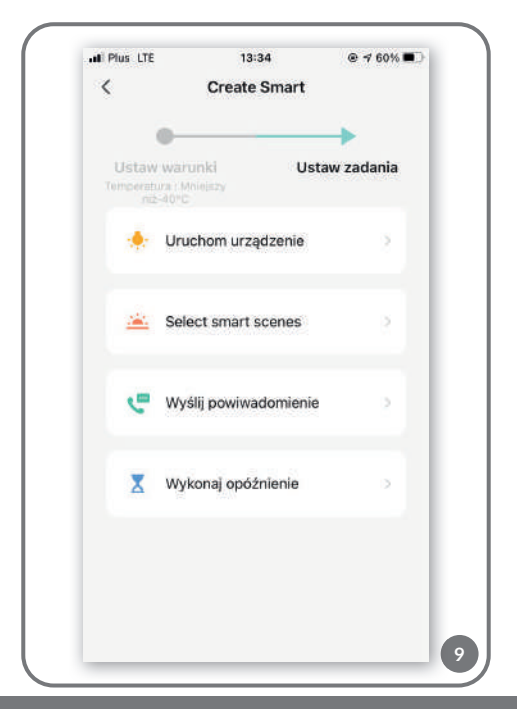

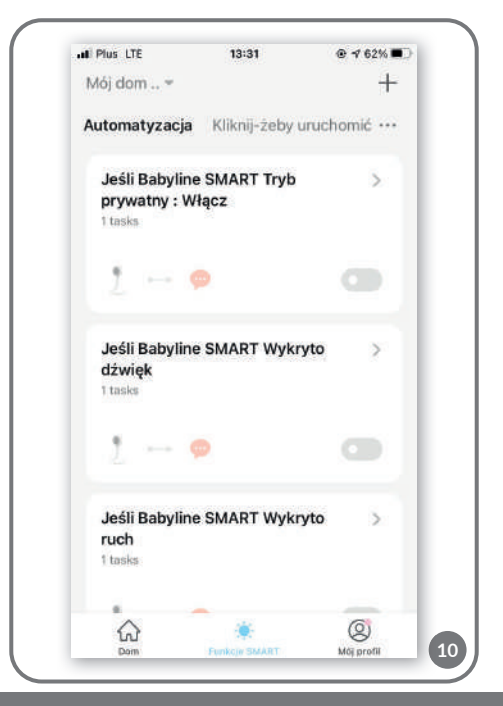

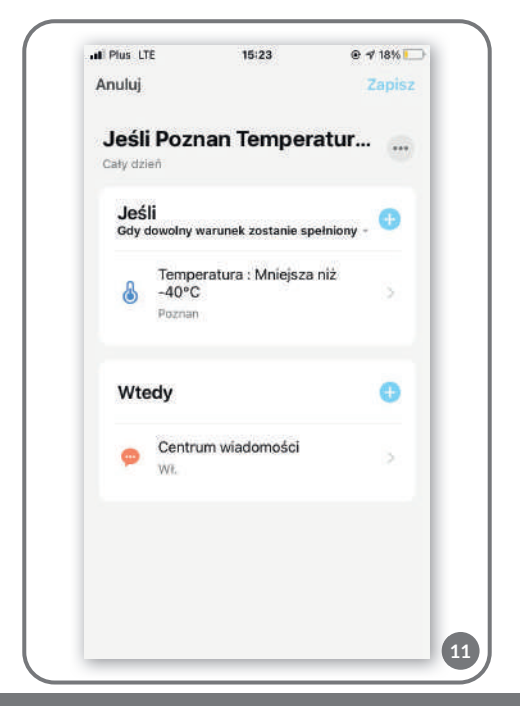

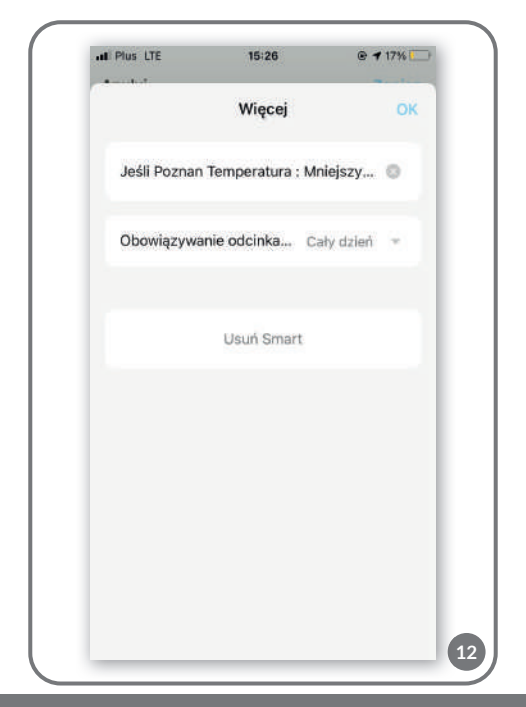

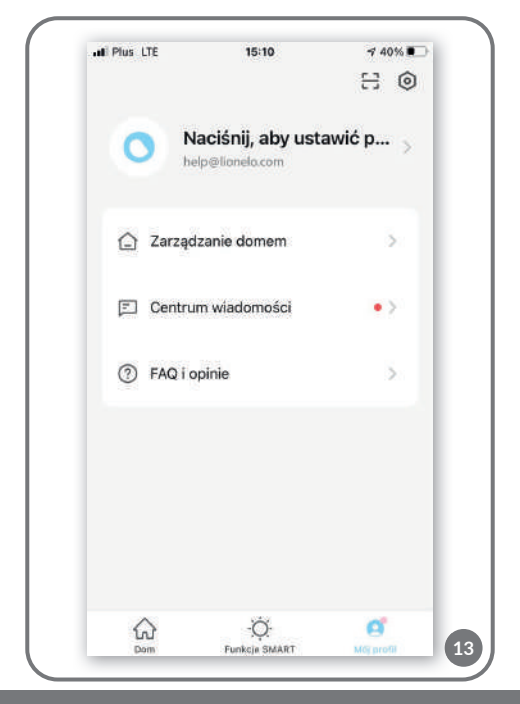

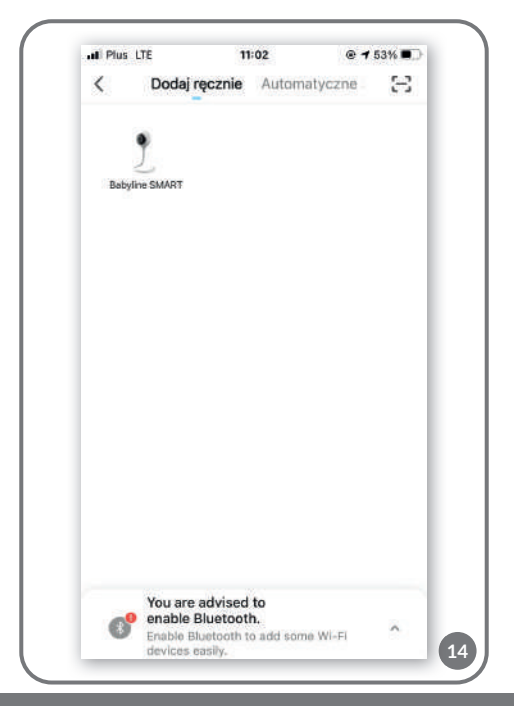

## **EN**

## **Dear Customer!**

In case of any questions or comments on the purchased product please contact us: **help@lionelo.com** 

## **Producer:**

BrandLine Group Sp. z o. o. ul. A. Kręglewskiego 1, 61-248 Poznań, Poland

# **How to install the device**

- **1.** Plug the camera in through a USB cable.
- 2. Select ... Add new device".
- **3.** Press and hold the reset key for 5 seconds to reset the camera.
- **4.** Select the Wi-Fi network you wish to connect to and enter the password.
- **5.** OR code will be displayed in the application. Place the mobile phone at a distance of about 20 cm from the camera. Wait for the camera to emit a sound. The configuration should be completed within 30 seconds.
- **6.** The added camera will be visible in the application.

# **Description of functions**

When selecting the device in the main menu (fig. 1), you can choose to use several functions (fig. 2):

- **1.** HD / SD recording resolution change
- **2.** Sound ON/OFF
- **3.** Zoom
- **4.** Settings:
- delete the device from the application
- **•** share the device add another user via an e-mail address
- **•** basic and advanced settings

**Note! The added user cannot use all functions provided by the application. This user can choose the following: play from card, motif color, lullabies, edit and real-time preview.**

- **5.** Full screen
- **6.** Photo
- **7.** Two-way audio communication
- **8.** Video recording videos and photos are recorded in the user's phone, or on a microSD card (if inserted into the camera)
- **9.** Play from card thanks to this function, it is possible to save specific photos or videos in the mobile phone memory.

## **Note! The average use is 4GB of memory per 24 hours of continuous operation. When the memory card is full, the device will overwrite the previous material.**

- **10.** Photographs
- **11.** Bright/dark mode
- **12.** Private mode the device enters the sleep mode (possible to limit the data transfer by switching the camera off)
- **13.** Night mode this function lets you see at night at a distance of up to 10 m
- **14.** Volume adjustment
- **15.** Motion detection
- **16.** Sound sensor
- **17.** Lullabies the application allows playing and looping the specific melody by the monitor
- **18.** Edit
- **19.** Save data in the cloud (fig. 3)
- **20.** Notifications which you can automate in the SMART function (fig. 4).
- **21.** SMART function (fig. 5):

**Automation** – allows you to set automatic notifications and functions (e.g. automatic device activation or shutdown, or activation of another program). To create a pattern, click "Create your notifications" (fig. 6) and select requirements which must be met (fig. 7):

- **•** Launch Tap to- Run allows creating a setting pattern which will be available in the tab ...Tap-to-run" and then enabled or disabled through one "click". To add another pattern, select "+" (fig. 8).
- **•** When weather changes the pattern dependent upon weather conditions
- **•** Schedule the pattern dependent upon date and time
- **•** When device status changes the pattern dependent upon motion detection

After selecting requirements to be met, select the task (fig. 9):

- **•** Start device
- **•** Activate saved pattern (Select smart scenes)
- **•** Send notification
- **•** Delay

All selected patterns are saved in the tab "Automation". To add another pattern, select  $+$ " (fig. 10).

To delete the automation, select the pattern (fig. 11). Next choose ...." in the top right corner and "Delete Smart" (fig. 12).

In the tab **"My profile"** you can do as follows (fig. 13):

- **•** Change your personal data
- **•** Manage the home add new family members, manage rooms with the device, and check location of your device
- **•** Enter the message center, FAQ and reviews
- **•** In the settings you can select "Account settings", such as: log

out, push notifications, temperature unit, sound, privacy settings, clear cache.

In the section  $\mathbb{H}$ **Ome"** you can add another device by selecting  $+$ " (fig. 1) and choose the option - add manually or scan automatically (fig. 14).

The pictures are for reference only. The real design of the products may differ from the pictures presented.

## **Drogi Kliencie!**

Jeśli masz jakiekolwiek uwagi lub pytania do zakupionego produktu, skontaktuj się z nami: **help@lionelo.com**

## **Producent:**

BrandLine Group Sp. z o. o. ul. A. Kręglewskiego 1, 61-248 Poznań, Polska

# **Instalacja urządzenia**

- **1.** Podłącz kamerę do prądu za pomocą przewodu USB.
- 2. Wybierz opcję "Dodaj nowe urządzenie".
- **3.** Zresetuj kamerę wciskając i przytrzymując przez 5 sekund przycisk reset.
- **4.** Wybierz sieć Wi-Fi, z którą chcesz się połączyć i wpisz hasło.
- **5.** W aplikacji wyświetli się kod QR. Umieść telefon w odległości ok. 20 cm od kamery. Poczekaj aż kamera wyda sygnał dźwiękowy. Konfiguracja powinna zakończyć się w ciągu ok. 30 sekund.
- **6.** W aplikacji pojawi się dodana kamera.

# **Opis funkcji**

Po wyborze urządzenia w menu głównym (rys. 1), możesz zdecydować się na użycie kilku funkcji (rys.2):

- **1.** HD / SD zmiana rozdzielczości nagrywania
- **2.** Wł. / Wył. dźwięku
- **3.** Zoom
- **4.** Ustawienia urządzenia:
- **•** możliwość usunięcia urządzenia z aplikacji
- **•** udostępnianie urządzenia dodaj kolejnego użytkownika za pomocą adresu e-mail
- **•** ustawienia podstawowe i zaawansowane

**Uwaga! Dodany użytkownik nie ma dostępnych wszystkich funkcji, które umożliwia aplikacja. Dodany użytkownik może wybrać: odtwórz z karty, galeria, kolor motywu, kołysanki, edytuj oraz posiada podgląd w czasie rzeczywistym.** 

- **5.** Pełny ekran
- **6.** Zdjęcie
- **7.** Dwukierunkowa komunikacja audio
- **8.** Nagrywanie wideo wideo oraz zdjęcia zapisywane są w telefonie użytkownika, lub na karcie microSD, jeśli została ona włożona do kamery
- **9.** Odtwórz z karty ta funkcja umożliwia zapisanie w pamięci telefonu wyodrębnionych ze zgromadzonego materiału zdjęć lub wideo.

## **Uwaga! Przeciętne zużycie wynosi 4GB pamięci na 24 godziny ciągłej pracy. Kiedy karta pamięci się zapełni, urządzenie zacznie nadpisywać wcześniej zebrany materiał.**

**10.** Galeria

- **11.** Jasny / ciemny tryb aplikacji
- **12.** Tryb prywatny urządzenie przechodzi w tryb uśpienia (umożliwia ograniczenie transferu danych wyłączając kamerę)
- **13.** Tryb nocny funkcja ta zapewnia widoczność w nocy do 10 m
- **14.** Regulacja głośności
- **15.** Czujnik ruchu
- **16.** Czujnik dźwięku
- **17.** Kołysanki aplikacja umożliwia odtwarzanie oraz zapętlanie wybranej melodii przez nianię
- **18.** Edytuj
- **19.** Zapisywanie danych na chmurze (rys. 3)
- **20.** Powiadomienia, możesz zautomatyzować w funkcji SMART (rys. 4).
- **21.** Funkcja SMART (rys. 5):

**Automatyzacja** - umożliwia ustawienie schematu automatycznych powiadomień i funkcji (np. automatyczne włączenie lub wyłączenie urządzenia lub uruchomienie kolejnego schematu w kolejce). Aby stworzyć schemat, kliknij "Stwórz swoje powiadomienia" (rys. 6) i wybierz warunki jakie muszą się spełnić (rys. 7):

- **•** Launch Tap to- Run pozwala stworzyć schemat ustawienia, który będzie dostępny w zakładce "Kliknij-żeby uruchomić" i dzięki któremu jednym "kliknięciem" włączysz i wyłączysz ustawienie. Aby dodać kolejny schemat wybierz "+" (rys. 8).
- **•** Kiedy pogoda się zmienia schemat zależny od warunków pogodowych
- **•** Harmonogram schemat zależny od daty i godziny
- **•** Kiedy zmieni się status urządzenia schemat zależny od np. wykrycia ruchu

Po wybraniu warunków jakie muszą zostać spełnione, wybierz zadanie (rys. 9):

- **•** Uruchom urządzenie
- **•** Włącz zapisany schemat (Select smart scenes)
- **•** Wyślij powiadomienie
- **•** Wykonaj opóźnienie

Wszystkie wybrane schematy zapisują się w sekcji "Automatyzacja". Aby dodać kolejny schemat wybierz "+" (rys. 10). Aby usunąć automatyzację, wybierz schemat (rys. 11). Następnie wybierz w prawym, górnym rogu " ..." i "Usuń Smart" (rys. 12).

W sekcji **"Mój profil"** możesz (rys. 13):

- **•** Zmienić swoje dane osobowe
- **•** Zarządzać domem pozwala dodawać członków rodziny, zarządzać pokojami, w których znajduje się urządzenie oraz sprawdzić jego lokalizacje
- **•** Wejść w Centrum wiadomości oraz FAQ i opinie
- **•** W sekcji ustawienia możesz wybrać "Ustawienia konta" takie jak np.:wyloguj się, powiadomienia push, jednostka temperatury, dźwięk, ustawienia prywatności, wyczyść pamięć podręczną.

W sekcji "**Dom**", możesz dodać kolejne urządzenie wybierając "+" (rys. 1) i wybierać opcję, dodawanie ręczne lub automatyczne skanowanie (rys. 14).

Zdjęcia mają charakter poglądowy, rzeczywisty wygląd produktów może się różnić od prezentowanego na zdjęciach.

## **Sehr geehrte Kunden!**

Falls Sie Anmerkungen oder Fragen zum gekauften Produkt haben, nehmen Sie mit uns Kontakt auf: **help@lionelo.com**

#### **Hersteller:**

BrandLine Group Sp. z o. o. ul. A. Kręglewskiego 1, 61-248 Poznań, Polen

## **Installation**

- **1.** Die Kamera über das USB-Kabel an das Stromnetz anschließen.
- **2.** Die Option "Neues Gerät hinzufügen" auswählen.
- **3.** Die Kamera zurücksetzen, indem man die Reset-Taste 5 Sekunden lang gedrückt hält.
- **4.** Das gewünschte Wi-Fi-Netzwerk auswählen und das Passwort eingeben.
- **5.** In der App wird ein QR-Code angezeigt. Das Telefon sollte etwa 20 cm von der Kamera entfernt sein. Warten, bis die Kamera einen Ton sendet. Die Konfiguration sollte in etwa 30 Sekunden abgeschlossen sein.
- **6.** Die hinzugefügte Kamera wird in der App angezeigt.

# **Funktionsbeschreibung:**

Nach der Auswahl des Geräts im Hauptmenü (Abb. 1) können verschiedene Funktionen ausgewählt werden (Abb. 2):

- **1.** HD / SD Aufnahmeauflösung ändern
- **2.** Ton ein/aus
- **3.** Zoom
- **4.** Geräteeinstellungen::
- **•** Möglichkeit, ein Gerät aus der App zu entfernen
- **•** Gerätefreigabe Hinzufügen eines weiteren Benutzers per E-Mail-Adresse
- **•** Grundlegende und erweiterte Einstellungen

**Achtung: Der hinzugefügte Benutzer verfügt nicht über alle Funktionen, die die Anwendung bietet. Der hinzugefügte Benutzer kann Folgendes auswählen: Wiedergabe von der Karte, Galerie, Themenfarbe, Schlaflieder, Bearbeitung und er hat eine Echtzeit-Vorschau.** 

- **5.** Vollbild
- **6.** Foto
- **7.** Zwei-Wege-Audiokommunikation
- **8.** Videoaufzeichnung Videos und Fotos werden auf dem Telefon des Benutzers oder auf einer microSD-Karte aufgezeichnet, wenn diese in die Kamera eingefügt ist.
- **9.** Wiedergabe von der Karte mit dieser Funktion lassen sich aus dem gesammelten Material Fotos oder Videos auf dem Telefon speichern.

**Achtung: Der durchschnittliche Verbrauch liegt bei 4 GB Speicherplatz pro 24 Stunden Dauerbetrieb. Wenn die Speicherkarte voll ist, beginnt das Gerät mit dem Überschreiben des zuvor gesammelten Materials.**

- **10.** Galerie
- **11.** Anwendungsmodus hell/dunkel
- **12.** Privatmodus das Gerät wechselt in den Ruhemodus (es ermöglicht die Begrenzung der Datenübertragung durch Ausschalten der Kamera)
- **13.** Nachtmodus diese Funktion bietet Sichtbarkeit bei Nacht bis zu 10 m
- **14.** Lautstärkeregler
- **15.** Bewegungssensor
- **16.** Geräuschsensor
- **17.** Schlaflieder die Anwendung ermöglicht dem Babyfon, eine ausgewählte Melodie abzuspielen und zu wiederholen
- **18.** Bearbeitung
- **19.** Daten in der Cloud speichern (Abb. 3)
- **20.** Benachrichtigungen lassen sich mit der SMART-Funktion automatisieren (Abb. 4).
- **21.** SMART-Funktion (Abb. 5)

**Automatisierung** - es ermöglicht die Einrichtung eines Schemas automatischer Benachrichtigungen und Funktionen (z. B. das automatische Ein- oder Ausschalten eines Geräts oder das Starten des nächsten Schemas in der Reihe). Um ein Schema zu erstellen, auf "Benachrichtigungen erstellen" klicken. (Abb. 6) und die Bedingungen auswählen, die erfüllt werden sollen (Abb. 7):

- **•** Launch Tap to Run ermöglicht die Erstellung eines Schemas, das unter "Click to Run" verfügbar ist, so kann man mit einem "Klick" die Einstellung aktivieren oder deaktivieren. Um ein weiteres Schema hinzuzufügen, "+" klicken (Abb. 8).
- **•** Wenn das Wetter sich ändert ein Schema, das vom Wetter abhängt
- **•** Zeitplanung ein Schema, das vom Datum und der Uhrzeit abhängt
- **•** Wenn sich der Gerätestatus ändert ein Schema, das z. B. von der Bewegungserkennung abhängt

Nachdem die zu erfüllenden Bedingungen ausgewählt wurden, wählt man die Aufgabe aus (Abb. 9):

**•** Gerät starten

- **•** Gespeichertes Schema aktivieren (Select smart scenes)
- **•** Benachrichtigung senden
- **•** Verschiebung vornehmen

Alle ausgewählten Schemen werden im Bereich "Automatisierung" gespeichert. Um ein weiteres Schema hinzuzufügen, "+" wählen (Abb. 10). Um eine Automatisierung zu entfernen, das entsprechende Schema auswählen (Abb. 11). Danach oben rechts "..." und "Smart löschen" auswählen (Abb. 12).

Im Bereich **"Mein Profil"** kann man ( Abb. 13):

- **•** Persönliche Daten ändern
- **•** Ihr Zuhause verwalten es ermöglicht das Hinzufügen von Familienmitgliedern, die Verwaltung der Räume, in denen sich das Gerät befindet, und die Überprüfung seines Standorts
- **•** Zugang zum Nachrichtenzentrum und zu den FAQ & Feedbacks
- **•** Im Bereich "Einstellungen" können unter anderem "Kontoeinstellungen" ausgewählt werden: Abmelden, Push-Benachrichtigungen, Temperatureinheit, Ton, Datenschutzeinstellungen, Cache löschen.

Im Bereich **"Zuhause"** kann ein weiteres Gerät hinzugefügt werden, indem man "+" klickt (Abb. 1) und die Option "Manuelles Hinzufügen" oder "Automatisches Scannen" auswählt (Abb. 14).

Die Fotos dienen nur zur Veranschaulichung, die tatsächliche Erscheinung der Produkte kann von den Bildern abweichen.

## **Уважаемый Клиент!**

В случае появления вопросов или комментариев к пролукту который Вы приобрели, пожалуйста свяжитесь с нами: help@ lionelo com

#### Производитель:

Brandl ine Group Sp. из o. o. ул. А. Kreglewskiego 1, 61-248 Познань. Польша

## Установка устройства

- 1. Подключите камеру к источнику питания с помощью кабеля **USB**
- $2.$ Выберите опцию «Добавить новое устройство».
- $\mathbf{R}$ Перезагрузите камеру, нажав и удерживая кнопку «reset» в течение 5 секунд.
- Выберите сеть Wi-Fi, к которой вы хотите подключиться, и 4 ввелите пароль.
- 5. Приложение отобразит QR-код. Расположите телефон на расстоянии примерно 20 см от камеры. Подождите, пока камера не подаст звуковой сигнал. Настройка должна быть завершена примерно в течение 30 секунд.
- 6. Добавленная камера появится в приложении.

## Описание функций

После выбора устройства в главном меню (рис. 1) можно выбрать несколько функций (рис. 2):

- 1.  $HD / SD -$  изменение разрешения записи
- 2. BKA / BLIKA 3BVK
- **3.** Zoom
- **4.** Настройки устройства:
- **•** возможность удаления устройства из приложения
- **•** предоставление устройства добавление очередного пользователя с помощью адреса электронной почты
- **•** основные и расширенные настройки

**Внимание! Добавленный пользователь не имеет всех функций, предоставляемых приложением. Добавленный пользователь может выбрать: воспроизведение с карты, галерея, цвет темы, колыбельные, редактирование и предварительный просмотр в режиме реального времени.** 

- **5.** Полный экран
- **6.** Фотография
- **7.** Двусторонняя аудиосвязь
- **8.** Запись видео видео и фотографии хранятся на телефоне пользователя или на карте microSD, если она вставлена в камеру.
- **9.** Воспроизведение с карты эта функция позволяет сохранить в памяти телефона фотографии или видео, извлеченные из собранного материала.

**Внимание! Среднее потребление составляет 4 ГБ памяти за 24 часа непрерывной работы. Когда карта памяти заполнится, устройство начнет перезаписывать ранее собранный материал.** 

- **10.** Галерея
- **11.** Светлый / темный режим приложения
- **12.** Частный режим устройство переходит в спящий режим (позволяет ограничить передачу данных, отключив камеру)
- **13.** Ночной режим эта функция обеспечивает видимость ночью на расстоянии до 10 м
- **14.** Регулировка громкости
- **15.** Датчик движения
- **16.** Датчик звука
- **17.** Колыбельные приложение позволяет няне воспроизводить и зацикливать выбранную мелодию
- **18.** Редактировать
- **19.** Сохранять данные в облаке (рис. 3)
- **20.** Уведомления можно автоматизировать в функции SMART (рис. 4).
- **21.** Функция SMART (рис. 5):

**Автоматизация** - позволяет настроить схему для автоматических уведомлений и функций (например, автоматическое включение или выключение устройства или запуск следующей схемы в очереди). Чтобы создать схему, нажмите «Создать свои уведомления» (рис. 6) и выберите условия, которые должны быть выполнены (рис. 7):

- **•** Launch Tap-to-Run позволяет создать схему настройки, которая будет доступна на вкладке «Щелкнуть для запуска» и с помощью которой вы будете включать и выключать настройку одним «щелчком». Чтобы добавить еще одну схему, выберите «+» (рис. 8).
- **•** При изменении погоды схема зависит от погодных условий
- **•** График схема, зависящая от даты и времени
- **•** При изменении статуса устройства схема зависит, например, от обнаружения движения

После выбора условий, которые должны быть выполнены, выберите задачу (рис. 9):

- **•** Запустить устройство
- **•** Включить сохраненную схему (Select smart scenes)
- **•** Отправить уведомление

#### **•** Выполнить задержку

Все выбранные схемы сохраняются в разделе «Автоматизация». Чтобы добавить еще одну схему, выберите «+» (рис. 10). Чтобы удалить автоматизацию, выберите схему (рис. 11). Затем выберите в правом верхнем углу « ... » и «Удалить Smart» (рис. 12).

В разделе **«Мой профиль»** вы можете (рис. 13):

- **•** Изменить свои персональные данные
- **•** Управлять домом позволяет добавлять членов семьи, управлять комнатами, в которых находится устройство, и проверять его местоположение
- **•** Войти в Центр сообщений и FAQ, а также заключений
- **•** В разделе настроек вы можете выбрать «Настройки аккаунта», например: выход из системы, push-уведомления, единицы измерения температуры, звук, настройки конфиденциальности, очистка кэша.

В секции **«Дом»** можно добавить еще одно устройство, выбрав «+» (рис. 1), и выбирать опцию, ручное добавление или автоматическое сканирование (рис. 14).

Фотографии представлены исключительно для наглядности, реальный вид товара может отличаться от представленного на фотографиях.

#### **Gentile Cliente!**

In caso di un qualsiasi commento o domanda sul prodotto acquistato, non esitate a contattarci: **help@lionelo.com**

#### **Produttore:**

BrandLine Group Sp. z o. o. ul. A. Kręglewskiego 1, 61-248 Poznań, Polonia

## **Installazione del dispositivo**

- **1.** Collega la fotocamera all'alimentazione con il cavo USB.
- **2.** Seleziona "Aggiungi nuovo dispositivo".
- **3.** Ripristina la fotocamera tenendo premuto il pulsante reset per 5 secondi.
- **4.** Seleziona la rete Wi-Fi a cui desideri connetterti e inserisci la password.
- **5.** L'app visualizzerà un codice QR. Posiziona il telefono all'incirca 20 cm dalla fotocamera. Attendi che la fotocamera emetta un segnale acustico. La configurazione dovrebbe essere completata entro ca. 30 secondi.
- **6.** Nell'applicazione apparirà la fotocamera aggiunta.

## **Descrizione delle funzioni**

Dopo aver selezionato il dispositivo nel menu principale (fig. 1), è possibile scegliere di utilizzare più funzioni (fig.2):

- **1.** HD / SD modifica della risoluzione di registrazione
- **2.** ON /OFF del suono
- **3.** Zoom
- **4.** Impostazioni dispositivo:
- **•** possibilità di rimozione del dispositivo dall'applicazione
- **•** condivisione del dispositivo aggiungi un altro utente tramite l'indirizzo e-mail
- **•** impostazioni di base e avanzate

**Attenzione! L'utente aggiunto non ha l'accessibilità a tutte le funzioni dell'applicazione. L'utente aggiunto può selezionare: riproduci dalla scheda, galleria, colore del tema, ninne nanne, modifica e ha un'anteprima in tempo reale.** 

- **5.** Schermo intero
- **6.** Immagine
- **7.** Comunicazione audio bidirezionale
- **8.** Registrazione video i video e le foto vengono salvati sul telefono dell'utente o su una scheda microSD, se inserita nella fotocamera
- **9.** Riproduci dalla scheda questa funzione consente di salvare nella memoria del telefono foto o video estratti dal materiale raccolto.

## **Attenzione! L'utilizzo medio è di 4 GB di memoria per 24 ore di funzionamento continuo. Quando la scheda di memoria sarà piena, il dispositivo inizierà a sovrascrivere il materiale precedentemente raccolto.**

- **10.** Galleria
- **11.** Modalità chiara/scura dell'app
- **12.** Modalità privata il dispositivo entra in modalità "stand-by" (consente di limitare il trasferimento dei dati spegnendo la fotocamera)
- **13.** Modalità notturna questa funzione garantisce visibilità notturna fino a 10 m
- **14.** Controllo del volume
- **15.** Sensore di movimento
- **16.** Sensore di suono
- **17.** Ninne nanne l'applicazione consente al baby monitor di suonare e riprodurre in loop la melodia selezionata
- **18.** Modifica
- **19.** Salvataggio dati su cloud (fig. 3)
- **20.** È possibile automatizzare le notifiche nella funzione SMART (fig. 4).
- **21.** Funzione SMART (fig. 5):

**Automazione** - consente di impostare uno schema delle notifiche e funzioni automatiche (ad es. per accendere o spegnere automaticamente il dispositivo o avviare un'altro schema in coda). Per creare uno schema, fai clic su "Crea le tue notifiche" (fig. 6) e seleziona le condizioni che devono essere rispettate (fig. 7):

- **•** Launch Tap to- Run consente di creare uno schema di configurazione, che sarà disponibile nella scheda "Fai click- per avviare" e grazie al quale con un "clic" potrai attivare e disattivare l'impostazione. Per aggiungere un altro schema, seleziona "+" (fig. 8).
- **•** Quando il tempo cambia lo schema dipendente dalle condizioni metereologiche
- **•** Pianificazione lo schema che dipende dalla data e dall'ora
- **•** Quando lo stato del dispositivo cambia uno schema che dipende, ad esempio, dal rilevamento del movimento

Dopo aver selezionato le condizioni che devono essere rispettate, seleziona l'attività (fig. 9):

- **•** Avvia il dispositivo
- **•** Abilita schema salvato (Select smart scenes)
- **•** Invia una notifica
- **•** Esegui un posticipo

Tutti gli schemi selezionati vengono salvati nella sezione "Automazione". Per aggiungere un altro schema, seleziona "+" (fig. 10). Per rimuovere l'automazione, seleziona lo schema (fig. 11). Quindi seleziona nell'angolo in alto a destra "..." e "Elimina Smart" (fig. 12).

Nella sezione **"Il mio profilo"** puoi (fig. 13):

- **•** Modificare le tue informazioni personali
- **•** Gestire la casa consente di aggiungere membri della famiglia, gestire le stanze in cui si trova il dispositivo e verificarne la localizzazione
- **•** Accedere al Centro notizie e alle domande frequenti (FAQ) e le opinioni
- **•** Nella sezione impostazioni, puoi selezionare "Impostazioni account" come ad esempio: esci, notifiche push, unità di temperatura, suono, impostazioni sulla privacy, svuota la cache.

Nella sezione **"Casa"** puoi aggiungere un altro dispositivo selezionando "+" (fig. 1) e selezionare l'opzione, aggiungi manualmente o scansione automatica (fig. 14).

Le foto sono solo a scopo illustrativo, l'aspetto reale dei prodotti può differire da quello presentato nelle immagini.

#### **Cher client!**

Si vous avez des questions ou remarques relatives au produit acheté, n'hésitez pas à nous contacter à l'adresse : **help@lionelo.com**

#### **Producteur:**

BrandLine Group Sp. z o. o. ul. A. Kręglewskiego 1, 61-248 Poznań, Pologne

# **Installation du dispositif**

- **1.** Branchez la caméra au courant électrique à l'aide du câble USB.
- **2.** Choisissez l'option « Ajoutez un nouveau appareil ».
- **3.** Réinitialisez la caméra, tout en appuyant sur le bouton de réinitialisation et en le tenant enfoncé pendant 5 secondes
- **4.** Choisissez le réseau Wifi auquel vous souhaitez vous connecter et saisissez le mot de passe.
- **5.** Le code QR s'affichera dans l'application. Placez le téléphone à distance d'environ 20 cm de la caméra. Attendez jusqu'à ce que la caméra émise un signal sonore. La configuration devrait se terminer sous environ 30 secondes.
- **6.** La caméra ajoutée apparaitra dans l'application.

# **Description des fonctions**

 Après avoir sélectionné le dispositif dans le menu principal (fig. 1), vous pouvez vous décider d'utiliser plusieurs fonctions (fig.2) :

- **1.** HD / SD modification de la résolution d'enregistrement
- **2.** Allumage / extinction du son
- **3.** Zoom
- **4.** Paramètres du dispositif :
- **•** Possibilités de suppression du dispositif de l'application
- **•** Mise à disposition du dispositif ajoutez un utilisateur suivant à l'aide de l'adresse courriel
- **•** Paramètres de base et avancés

**Attention ! Toutes les fonctions permises par l'application ne sont pas disponibles à l'utilisateur ajouté. L'utilisateur ajouté peut choisir entre : lisez de la carte, galerie, couleur du motif, berceuses, éditez et il a la vue en temps réel.** 

- **5.** Plein écran
- **6.** Photo
- **7.** Communication bidirectionnelle audio
- **8.** Enregistrement vidéo les vidéos et les photos sont enregistrées dans le téléphone de l'utilisateur ou sur la carte microSD si elle a été insérée dans la caméra
- **9.** Lisez de la carte cette fonction permet d'enregistrer dans la mémoire du téléphone des photos ou des vidéos extraites à partir du matériel collecté.

**Attention ! L'usure moyenne s'élève à 4GB de mémoire par 24 heures du travail sans cesse. Quand la carte mémoire est remplie, le dispositif commencera à remplacer les informations recueillies auparavant.** 

- **10.** Galerie
- **11.** Mode clair / foncé de l'application
- **12.** Mode privé le dispositif passe en mode de veille (permet de limiter le transfert des données, en éteignant la caméra)
- **13.** Mode nocturne cette fonction assure la visibilité dans la nuit jusqu'à 10 m.
- **14.** Réglage du volume
- **15.** Capteur de mouvement
- **16.** Capteur de son
- **17.** Berceuses l'application permet la lecture et le bouclage de la mélodie sélectionnée par le moniteur.
- **18.** Éditez
- **19.** Enregistrement des données dans le nuage (fig. 3)
- **20.** Vous pouvez automatiser les notifications dans la fonction SMART (fig. 4).
- **21.** Fonctions SMART (Fig. 5) :

**Automatisation** - permet de paramétrer le schéma de notifications et de fonctions automatiques (par exemple l'allumage et l'extinction automatique du dispositif ou le lancement d'un schéma suivant à la queue). Pour créer un schéma, cliquez sur « Créez votre notification » (fig. 6) et sélectionnez les conditions qui doivent être remplies (fig. 7):

- **•** Launch Tap to- Run permet de créer un schéma de paramétrage qui sera disponible dans la rubrique « Cliquez pour lancer » et grâce auquel vous allez allumer et éteindre le paramètre avec un clic. Pour ajouter un schéma suivant, sélectionnez « + » (fig. 8).
- **•** Lorsque le temps change un schéma dépendant des conditions météorologiques
- **•** Calendrier un schéma dépendant de la date et de l'heure
- **•** Lorsque le statut du dispositif change un schéma dépendant par exemple de la détection du mouvement

Après avoir sélectionné les conditions qui doivent être remplies, sélectionnez la tâche (fig. 9) :

- **•** Démarrez le dispositif
- **•** Allumez le schéma enregistré (Select smart scenes)
- **•** Envoyez une notification
- **•** Faites un retard

Tous les schémas sélectionnés s'enregistrent dans la section « Automatisation ». Pour ajouter un schéma suivant, sélectionnez  $x + y$  (fig. 10).

Pour supprimer l'automatisation, sélectionnez le schéma (fig. 11). Puis sélectionnez dans le coin droit supérieur « … » et « Supprimez le Smart » (fig. 12).

Dans la section **« Mon profil »**, vous pouvez (fig. 13) :

- **•** Modifier vos données à caractère personnel
- **•** Gérer la maison cette fonction permet d'ajouter des membres de la famille, de gérer les chambres dans lesquelles le dispositif est localisé et de vérifier sa localisation
- **•** Accéder au centre de messagerie et à la Foire aux questions et aux opinions
- **•** Dans la section de paramètres, vous pouvez sélectionner « Paramètres du compte » tels que par exemple :

 déconnexion, notification push, unité de température, son, paramètres de la vie privée, vider la mémoire cache.

Dans la section **« Maison »**, vous pouvez ajouter un autre dispositif, en sélectionnant « + » (fig. 1) et sélectionner une option, l'ajout manuel ou balayage automatique (fig. 14).

Les photos sont à caractère informatif, l'apparence réelle des produits peut varier de celle présentée sur les photos.

## **¡Apreciado cliente!**

Si tienes algún comentario o pregunta sobre algún producto que hayas comprado, por favor contacta con nosotros: **help@lionelo.com**

## **Fabricante:**

BrandLine Group Sp. z o. o. ul. A. Kręglewskiego 1, 61-248 Poznań, Polonia

# **Instalación del dispositivo**

- **1.** Conecta la cámara a la fuente de alimentación mediante el cable USB.
- **2.** Selecciona la opción "Añadir nuevo dispositivo".
- **3.** Reinicia la cámara manteniendo pulsado el botón de reinicio durante 5 segundos.
- **4.** Selecciona la red Wi-Fi a la que deseas conectarte e introduce la contraseña.
- **5.** La aplicación mostrará un código QR. Coloca el teléfono a una distancia de unos 20 cm de la cámara. Espera hasta que la cámara emita una señal sonora. La configuración debería completarse en aproximadamente 30 segundos.
- **6.** En la aplicación aparecerá la cámara añadida.

# **Descripción de las funciones**

Después de seleccionar el dispositivo en el menú principal (fig. 1), puedes elegir entre varias funciones (fig. 2):

- **1.** HD / SD cambio de la resolución de grabación
- **2.** Encender / Apagar el sonido
- **3.** Zoom
- **4.** Ajustes del dispositivo:
- **•** opción de eliminar el dispositivo de la aplicación
- **•** compartir dispositivo añade otro usuario con la dirección de correo electrónico
- **•** ajustes básicos y avanzados

**¡Atención! El usuario añadido no tiene acceso a todas las funciones que permite la aplicación. El usuario añadido puede seleccionar: la reproducción desde la tarjeta, la galería, el color del tema, las canciones de cuna, editar y disponer de una vista previa en tiempo real.** 

- **5.** Pantalla completa
- **6.** Foto
- **7.** Comunicación de audio bidireccional
- **8.** Grabación de vídeo el vídeo y las fotografías se almacenan en el teléfono del usuario, o en la tarjeta microSD si se ha insertado una en la cámara
- **9.** Reproducir desde la tarjeta Esta función permite guardar en la memoria del teléfono las imágenes o vídeos extraídos del contenido almacenado.

**¡Atención! El consumo medio es de 4 GB de memoria para 24 horas de funcionamiento continuo. Cuando la tarjeta de memoria se llene, el dispositivo empezará a sobrescribir el material recogido anteriormente.** 

- **10.** Galería
- **11.** Modo de aplicación claro/oscuro
- **12.** Modo privado el dispositivo entra en modo de reposo (permite limitar la transferencia de datos apagando la cámara)
- **13.** Modo nocturno esta función garantiza la visibilidad nocturna hasta 10 m
- **14.** Regulación del volumen
- **15.** Detector de movimiento
- **16.** Sensor de sonido
- **17.** Canciones de cuna: la aplicación permite al dispositivo niñera reproducir y poner en bucle una melodía seleccionada
- **18.** Editar
- **19.** Guardado de los datos en la nube (fig. 3)
- **20.** Puedes automatizar las notificaciones en la función SMART (fig. 4).
- **21.** Función SMART (fig. 5):

**Automatización** - permite configurar un esquema de notificaciones y funciones automáticas (por ejemplo, el encendido o apagado automático del dispositivo, o el inicio del siguiente esquema en cola). Para crear un esquema, haz clic en "Crear tus notificaciones" (fig. 6) y selecciona las condiciones que deben cumplirse (fig. 7):

- **•** Launch Tap to- Run permite crear un esquema de ajuste que estará disponible en la pestaña "Haz clic-para activar", y gracias al cual mediante un "clic" activarás y desactivarás el ajuste. Para añadir otro esquema selecciona "+" (fig. 8).
- **•** Cuando el tiempo cambia esquema que depende de las condiciones meteorológicas
- **•** Horario esquema que depende de la fecha y la hora
- **•** Cuando el estado del dispositivo cambia el esquema depende, por ejemplo, de la detección de movimiento

Una vez seleccionadas las condiciones que deben cumplirse, selecciona la tarea (fig. 9):

- **•** Poner en marcha el dispositivo
- **•** Activar un esquema guardado (Select smart scenes)
- **•** Enviar notificación
- **•** Realizar un retraso

Todos los esquemas seleccionados se guardan en la sección "Automatización". Para añadir otro esquema selecciona "+" (fig. 10). Para eliminar la automatización, selecciona el esquema (fig. 11). A continuación, selecciona en la esquina superior derecha " ..." y "Eliminar Smart" (fig. 12).

En la sección **"Mi perfil"** puedes (fig. 13):

- **•** Modificar tus datos personales
- **•** Gestionar tu casa permite añadir miembros de la familia, gestionar las habitaciones donde se encuentra el dispositivo y comprobar su ubicación
- **•** Ir al Centro de noticias y a las Preguntas Frecuentes y opiniones
- **•** En la sección de ajustes puedes seleccionar "Ajustes de la cuenta", como por ejemplo:

 cierre de sesión, notificaciones de inserción, unidad de temperatura, sonido, ajustes de privacidad, borrar memoria caché.

En la sección **"Casa"**, puedes añadir otro dispositivo mediante "+" (fig. 1) y seleccionando la opción adición manual o escaneado automático (fig. 14).

Las fotos solo tienen carácter ilustrativo, el aspecto real de los productos puede diferir de los presentados en las fotos.

## **Beste Klant!**

Als u opmerkingen of vragen heeft over een gekocht product, neem dan contact met ons op: **help@lionelo.com**

#### **Fabrikant:**

BrandLine Group Sp. z o. o. ul. A. Kręglewskiego 1, 61-248 Poznań, Polen

## **Installatie van het apparaat**

- **1.** Sluit de camera aan op de stroomvoorziening met de USB-kabel.
- **2.** Selecteer "Nieuw apparaat toevoegen".
- **3.** Reset de camera door de resetknop gedurende 5 seconden ingedrukt te houden.
- **4.** Selecteer het Wi-Fi-netwerk waarmee je verbinding wilt maken en voer het wachtwoord in.
- **5.** De app zal een QR code tonen. Plaats de telefoon op ongeveer 20 cm van de camera. Wacht tot de camera piept. De installatie zou in ongeveer 30 seconden voltooid moeten zijn.
- **6.** De toegevoegde camera zal in de app verschijnen.

# **Beschrijving van de functies**

Na het selecteren van een apparaat in het hoofdmenu (afb. 1), kan gekozen worden uit verschillende functies (afb.2):

- **1.** HD / SD de opnameresolutie wijzigen
- **2.** Aab / Uit geluid
- **3.** Zoom
- **4.** Instellingen van het apparaat:
- **•** optie om een apparaat uit de applicatie te verwijderen
- **•** apparaat delen een andere gebruiker toevoegen per e-mail adres
- **•** basis en geavanceerde instellingen

**Let op! De toegevoegde gebruiker heeft niet alle functies die de app mogelijk maakt beschikbaar. De toegevoegde gebruiker kan kiezen: afspelen vanaf kaart, galerij, themakleur, slaapliedjes, bewerken en heeft real-time preview.** 

- **5.** Volledig scherm
- **6.** Foto
- **7.** Audiocommunicatie in twee richtingen
- **8.** Video-opname video en foto's worden opgeslagen in de telefoon van de gebruiker of op een microSD-kaart als die in het apparaat is geplaatst
- **9.** Afspelen vanaf kaart met deze functie kan je foto's of video's uit het verzamelde materiaal in het telefoongeheugen opslaan.

## **Let op! Het gemiddelde geheugenverbruik is 4 GB voor 24 uur continu gebruik. Als de geheugenkaart vol raakt, overschrijft het apparaat eerder verzameld materiaal.**

- **10.** Galerij
- **11.** Lichte / donkere toepassingsmodus
- **12.** Privé-modus het apparaat gaat in de slaapstand (hiermee kan de gegevensoverdracht worden beperkt door de camera uit te schakelen)
- **13.** Nachtmodus deze functie biedt zichtbaarheid 's nachts tot 10 m
- **14.** Volumeregelaar
- **15.** Bewegingssensor
- **16.** Geluidssensor
- **17.** Slaapliedjes de toepassing stelt de babyfoon in staat een geselecteerde melodie af te spelen en te herhalen
- **18.** Bewerken
- **19.** Gegevens opslaan in de cloud (afb. 3)

**20.** Meldingen, kan je automatiseren in de SMART functie (afb. 4). **21.** SMART-functie (afb. 5):

**Automatisatie** - maakt het mogelijk een schema van automatische meldingen en functies in te stellen (bijv. automatisch in- of uitschakelen van het apparaat, of het starten van het volgende schema in de wachtrij). Om een schema te maken, klik op "Maak je meldingen" (afb. 6) en selecteer de voorwaarden waaraan moet worden voldaan (afb. 7):

- **•** Met Launch Tap to- Run kan je een instellingsschema maken dat beschikbaar zal zijn in het tabblad "Click to Run" en met één "klik" kan je de instelling in- en uitschakelen. Om een ander schema toe te voegen kies "+" (afb. 8).
- **•** Als het weer verandert weersafhankelijke regeling
- **•** Als het weer verandert een schema afhankelijk van de datum en tijd
- **•** Wanneer de status van het apparaat verandert het schema is afhankelijk van, bijvoorbeeld, de detectie van beweging

Nadat de voorwaarden waaraan moet worden voldaan zijn geselecteerd, selecteert de taak (afb. 9):

- **•** Start het apparaat
- **•** Activeer een opgeslagen schema (Selecteer slimme scènes)
- **•** Bericht verzenden
- **•** Vertraging uitvoeren

Alle geselecteerde schema's worden opgeslagen in de "Automatisering" sectie. Om een ander schema toe te voegen, selecteer "+" (afb. 10). Om een automatisering te verwijderen, selecteer je het schema (afb. 11). Selecteer vervolgens in de rechterbovenhoek " ..." en "Delete Smart" (afb. 12).

In de sectie **"Mijn profiel"** kan je (afb. 13):

- **•** Wijzig je persoonlijke gegevens
- **•** Je huis beheren hiermee kun je gezinsleden toevoegen, de kamers beheren waar je apparaat zich bevindt en de locatie controleren
- **•** Toegang tot het Nieuwscentrum en FAQ & Feedback
- **•** In de sectie instellingen kan je "Account instellingen" selecteren, zoals: uitloggen, push meldingen, temperatuur unit, geluid, privacy instellingen, cache wissen.

In de **"Home"** sectie, kan je een ander apparaat toevoegen door "+" te selecteren (afb. 1) en selecteer de optie, handmatig toevoegen of automatisch scannen (afb. 14).

De foto's zijn slechts voor illustratie, het daadwerkelijke uiterlijk van de producten kan verschillen van het getoonde op de foto's.

## **LT**

#### **Gerbiamas Kliente!**

Jei turite pastabų ar klausimų apie įsigytą produktą, nedvejodami susisiekite su mumis: **help@lionelo.com**

#### **Gamintojas:**

BrandLine Group Sp. z o. o. A. Kręglewskiego 1, 61-248 Poznanė, Lenkija

# **Įrenginio montavimas**

- **1.** Prijunkite kamerą prie maitinimo šaltinio USB kabeliu.
- 2. Pasirinkite Pridėti naują įrenginį"

## **NL | LT**

- **3.** Iš naujo nustatykite kamerą paspausdami ir 5 sekundes palaikydami atstatymo mygtuką.
- **4.** Pasirinkite Wi-Fi tinklą, prie kurio norite prisijungti, ir įveskite slaptažodį.
- **5.** Programėlėje bus rodomas QR kodas. Padėkite telefoną maždaug 20 cm atstumu nuo kameros. Palaukite, kol kamera supypsės. Konfigūracija turėtų būti baigta maždaug per 30 sekundžių.
- **6.** Pridėta kamera bus rodoma programėlėje.

# **Funkcijų aprašymas**

 Pasirinkę įrenginį pagrindiniame meniu (1 pav.), galite pasirinkti naudoti kelias funkcijas (2 pav.):

- **1.** HD / SD įrašymo raiškos keitimas
- **2.** Garso įj. / išj.
- **3.** Priartinimas
- 4. Irenginio nustatymai:
- **•** galimybė pašalinti įrenginį iš programėlės
- **•** įrenginio bendrinimas pridėkite kitą vartotoją naudodami el. pašto adresą
- **•** pagrindiniai ir išplėstiniai nustatymai

**Dėmesio! Pridėtas vartotojas neturi visų funkcijų, kurias įgalina programėlė. Pridėtas vartotojas gali pasirinkti: paleisti iš kortelės, galerija, temos spalvos, lopšinės, redaguoti ir peržiūrėti realiuoju laiku.**

- **5.** Visas ekranas
- **6.** Nuotrauka
- **7.** Dvipusis garso ryšys
- **8.** Vaizdo įrašymas vaizdo įrašai ir nuotraukos išsaugomi vartotojo telefone, arba microSD kortelėje, jei ji buvo įdėta į fotoaparatą.
- **9.** Paleisti iš kortelės ši funkcija leidžia įrašyti nuotraukas ar vaizdo įrašus iš surinktos medžiagos į telefono atmintį.

## **Dėmesio! Vidutiniškai sunaudojama 4 GB atminties 24 valandas nepertraukiamo naudojimo. Kai atminties kortelė bus pilna, įrenginys pradės perrašyti anksčiau surinktą medžiagą.**

- **10.** Galerija
- **11.** Šviesus / tamsus programėlės režimas
- **12.** Privatus režimas įrenginys persijungia į miego režimą (leidžia apriboti duomenų perdavimą išjungiant kamerą)
- **13.** Naktinis režimas ši funkcija užtikrina matomumą iki 10 metrų nakties metu
- **14.** Garso reguliavimas
- **15.** Judesio jutiklis
- **16.** Garso jutiklis
- **17.** Lopšinės programėlė leidžia auklei groti ir kartoti pasirinktą melodiją
- **18.** Redaguoti
- **19.** Duomenų išsaugojimas debesyje (3 pav.)
- **20.** Automatizuoti pranešimus galite SMART funkcijoje (4 pav.).
- 21. SMART funkcija (5 pav.):

**Automatika** - leidžia nustatyti automatinių pranešimų ir funkcijų schemą (pvz., automatinis įrenginio įjungimas arba išjungimas arba kitos schemos paleidimas eilėje). Norėdami sukurti schemą, spustelėkite "Sukurti pranešimus" (6 pav.) ir pasirinkite sąlygas, kurios turi būti įvykdytos (7 pav.):

- **•** Launch Tap to- Run leidžia susikurti sąrankos schemą, kurią bus galima rasti skirtuke "Spustelėkite, kad paleistumėte", o vienu "paspaudimu" galėsite įjungti ir išjungti nustatymą. Norėdami pridėti kitą schemą, pasirinkite "+" (8 pav.).
- **•** Keičiantis orams schema priklauso nuo oro sąlygų
- **•** Tvarkaraštis grafikas priklauso nuo datos ir laiko

**•** Pasikeitus įrenginio būsenai – schema priklauso, pavyzdžiui, nuo judesio aptikimo

Pasirinkę sąlygas, kurios turi būti įvykdytos, pasirinkite užduotį (9 pav.):

- **•** Įjungti įrenginį
- **•** Suaktyvinti išsaugotą schemą (Select smart scenes)
- **•** Siųsti pranešimą
- **•** Atlikti uždelsimą

Visos pasirinktos schemos išsaugomos skiltyje "Automatika". Norėdami pridėti kita rašta, pasirinkite "+" (10 pav.)

Norėdami pašalinti automatiką, pasirinkite schemą (11 pav.). Tada viršutiniame dešiniajame kampe pasirinkite "..." ir "Pašalinti Smart" (12 pav.)

Skiltyje **"Mano profilis"** galite (13 pav.):

- **•** Pakeiskite savo asmeninius duomenis
- **•** Namų valdymas leidžia pridėti šeimos narius, tvarkyti kambarius įrenginiu ir patikrinti jo vietą
- **•** Pasiekite pranešimų centrą ir DUK bei atsiliepimus
- Nustatymų skiltyje galite pasirinkti "Paskyros nustatymai", pvz.: atsijungti, tiesioginiai pranešimai, temperatūros matavimo vienetas, garsas, privatumo nustatymai, išvalyti talpyklą.

Skiltyje "Namai" galite pridėti kitą įrenginį pasirinkę "+" (1 pav.) ir pasirinkę parinktį, rankinį arba automatinį nuskaitymą (14 pav.).

Nuotraukos skirtos tik iliustracijai, tikroji prekių išvaizda gali skirtis nuo pateiktos nuotraukose.

## **CS**

#### **Vážení zákazníci!**

Máte-li jakékoli připomínky nebo dotazy týkající se zakoupeného výrobku, kontaktujte nás: **help@lionelo.com**

#### **Výrobce:**

BrandLine Group Sp. z o. o. ul. A. Kręglewskiego 1, 61-248 Poznań, Polsko

# **Instalace zařízení**

- **1.** Připojte kameru ke zdroji napájení pomocí USB kabelu.
- 2. Vyberte "Přidat nové zařízení".
- **3.** Resetujte kameru stisknutím a podržením tlačítka reset po dobu 5 sekund.
- **4.** Vyberte síť Wi-Fi, ke které se chcete připojit, a zadejte heslo.
- **5.** Aplikace zobrazí QR kód. Umístěte telefon cca 20 cm od kamery. Počkejte, až kamera pípne. Konfigurace by měla být dokončena přibližně za 30 sekund.
- **6.** Přidaná kamera se objeví v aplikaci.

# **Popis funkcí**

Po výběru zařízení v hlavním menu (obr. 1), můžete použít několik funkcí (obr.2):

- **1.** HD / SD změna rozlišení nahrávání
- **2.** Zap./Vyp. zvuku
- **3.** Zoom
- **4.** Nastavení zařízení:
- **•** možnost odebrat zařízení z aplikace
- **•** sdílení zařízení přidání dalšího uživatele pomocí e-mailové adresy

**•** základní a pokročilá nastavení

**Pozor! Přidaný uživatel nemá všechny funkce, které aplikace umožňuje. Přidaný uživatel si může vybrat: hrát z karty, galerie, barvy motivu, ukolébavky, upravovat a mít náhled v reálném čase.** 

- **5.** Celá obrazovka
- **6.** Snímek
- **7.** Obousměrná audio komunikace
- **8.** Nahrávání videa videa a fotografie se ukládají do telefonu uživatele, případně na microSD kartu, pokud byla vložena do kamery
- **9.** Přehrát z karty tato funkce umožňuje ukládat fotografie nebo videa extrahovaná ze shromážděného materiálu do paměti telefonu.

## **Pozor! Průměrné využití je 4 GB paměti na 24 hodin nepřetržitého používání. Když je paměťová karta plná, zařízení začne přepisovat dříve shromážděný materiál.**

- **10.** Galerie
- **11.** Světlý / tmavý režim aplikace
- **12.** Soukromý režim zařízení přejde do režimu spánku (umožňuje omezit přenos dat vypnutím kamery)
- **13.** Noční režim tato funkce zajišťuje viditelnost v noci do 10 m
- **14.** Ovládání hlasitosti
- **15.** Senzor pohybu
- **16.** Zvukový senzor
- **17.** Ukolébavky aplikace umožňuje chůvičce hrát a opakovat vybranou melodii
- **18.** Upravit
- **19.** Ukládání dat do cloudu (obr. 3)
- **20.** Ve funkci SMART můžete automatizovat upozornění (obr. 4).
- **21.** Funkce SMART (obr. 5):

**Automatizace** - umožňuje nastavit schéma automatických upozornění a funkcí (např. automatické zapnutí nebo vypnutí zařízení nebo spuštění dalšího schématu ve frontě). Chcete-li vytvořit diagram, klikněte na "Vytvořit oznámení" (obr. 6) a vyberte podmínky, které musí být splněny (obr. 7):

- **•** Launch Tap to- Run umožňuje vytvořit schéma nastavení, které bude dostupné v záložce "Klikni a spusť" a jedním "kliknutím" zapínáte a vypínáte nastavení. Chcete-li přidat další schéma, vyberte "+" (obr. 8).
- **•** Při změně počasí schéma závisí na povětrnostních podmínkách
- **•** Harmonogram schema závisí od dátumu a času
- **•** Při změně stavu zařízení schéma závisí například na detekci pohybu

Po výběru podmínek, které musí být splněny, vyberte výraz (obr. 9):

- **•** Spusťte zařízení
- **•** Aktivujte uložené schéma (Select smart scenes)
- **•** Odeslat upozornění
- **•** Proveďte zpoždění

Všechna vybraná schémata jsou uložena v sekci "Automatizace". Chceteli přidat další schéma, vyberte "+" (obr. 10).

Chcete-li odstranit automatizaci, vyberte schéma (obr. 11). Poté vyberte ...." a v pravém horním rohu "Odebrat Smart"(obr. 12).

#### V sekci **"Můj profil"** můžete (obr. 13):

- **•** Změňte své osobní údaje
- **•** Správa domácnosti umožňuje přidávat členy rodiny, spravovat místnosti pomocí zařízení a kontrolovat jeho polohu
- **•** Přístup do Centra zpráv a FAQ a Zpětná vazba

**•** V sekci nastavení můžete vybrat "Nastavení účtu", například: odhlášení, upozornění push, jednotka teploty, zvuk, nastavení soukromí, vymazání mezipaměti.

V sekci "**Dom"** můžete výběrem přidat další zařízení "+" (obr. 1) a vybírat možnosti, přidat manuální nebo automatické skenování (obr. 14).

Fotografie jsou pouze ilustrační, skutečný vzhled produktů se může lišit od vyobrazení na fotografiích.

## **Kedves Ügyfelünk!**

Ha bármilyen észrevétele vagy kérdése van a vásárolt termékről, lépjen kapcsolatba velünk: **help@lionelo.com**

## **Gyártó:**

BrandLine Group Sp. z o. o. ul. A. Kręglewskiego 1, 61-248 Poznań, Lengyelország

# **A készülék telepítése**

- **1.** Csatlakoztassa a kamerát a tápellátáshoz az USB-kábel segítségével.
- **2.** Válassza az "Új eszköz hozzáadása" lehetőséget.
- **3.** A reset gomb 5 másodpercig történő lenyomásával és nyomva tartásával reszetelje a kamerát.
- **4.** Válassza ki a használni kívánt Wi-Fi hálózatot, és adja meg a jelszót.
- **5.** Az alkalmazásban megjelenik egy QR-kód. Helyezze a telefont körülbelül 20 cm-re a kamerától. Várja meg, amíg a kamera

hangjelzést ad. A konfigurálás körülbelül 30 másodperc alatt befejeződik.

**6.** Az alkalmazásban megjelenik a hozzáadott kamera.

# **A funkciók leírása**

Miután a főmenüben kiválasztotta a készüléket (1. ábra), több funkciót is ki lehet választani (2. ábra):

- **1.** HD / SD a felvétel felbontásának módosítása
- **2.** A hang be/ki kapcsolása
- **3.** Zoom
- **4.** A készülék beállításai:
- **•** lehetőség a készülék eltávolítására az alkalmazásból
- **•** eszközmegosztás egy másik felhasználó hozzáadása az e-mail címével
- **•** alap- és haladó beállítások

**Figyelem! A hozzáadott felhasználó nem rendelkezik az alkalmazás által lehetővé tett összes funkcióval. A hozzáadott felhasználó választhat: a lejátszás kártyáról, galéria, témaszín, altatódalok, szerkesztés és a valós idejű előnézetből.** 

- **5.** Teljes képernyő
- **6.** Fénykép
- **7.** Kétirányú hangkommunikáció
- **8.** Videófelvétel a videó és a képek a felhasználó telefonjára vagy a microSD-kártyára kerülnek rögzítésre, ha az be van helyezve a készülékbe.
- **9.** Lejátszás kártyáról ez a funkció lehetővé teszi, hogy a telefon memóriájában tárolt anyagokból kinyert képeket vagy videókat mentse.

**Figyelem: Az átlagos fogyasztás 4 GB memória 24 órás folyamatos működés esetén. Ha a memóriakártya megtelt, a készülék elkezdi felülírni a korábban gyűjtött anyagokat.** 

**10.** Galéria

- **11.** Világos/sötét alkalmazás mód
- **12.** Privát mód a készülék alvó üzemmódba kapcsol (lehetővé teszi az adatátvitel korlátozását a kamera kikapcsolásával).
- **13.** Éjszakai üzemmód ez a funkció biztosítja az éjszakai láthatóságot 10 m-es távolságig.
- **14.** Hangerőszabályozás
- **15.** Mozgásérzékelő
- **16.** Hangérzékelő
- **17.** Altatódalok az alkalmazás lehetővé teszi a bébiőr számára, hogy lejátsszon és ismételjen egy kiválasztott dallamot.
- **18.** Szerkesztés
- **19.** Adatok mentése a felhőben (3. ábra)
- **20.** A SMART funkcióban automatizálhatja az értesítéseket (4. ábra).
- **21.** SMART funkció (5. ábra):

**Automatizálás** - lehetővé teszi automatikus értesítések és funkciók sémájának beállítását (pl. egy eszköz automatikus be- vagy kikapcsolása, vagy a sorban lévő következő séma elindítása). A séma létrehozásához kattintson az "Saját értesítések létrehozása" gombra. (6. ábra), és válassza ki a teljesítendő feltételeket (7. ábra):

- **•** A Launch Tap to- Run lehetővé teszi egy beállítási séma létrehozását, amely elérhető lesz a "Kattintson a futtatáshoz" lapon, és egy "kattintással" bekapcsolja vagy kikapcsolja a beállítást. Egy másik séma hozzáadásához válassza a "+" lehetőséget (8. ábra).
- **•** Amikor az időjárás változik egy időjárásfüggő séma
- **•** Harmonogram dátumtól és időtől függő séma
- **•** Amikor a készülék állapota megváltozik pl. a mozgás érzékelésétől függő séma.

A teljesítendő feltételek kiválasztása után válassza ki a feladatot (9. ábra):

- **•** A készülék elindítása
- **•** Mentett séma aktiválása (Select smart scenes)
- **•** Értesítés küldése
- **•** Késleltetés végrehajtása

Az összes kiválasztott séma az "Automatizálás" szakaszban kerül elmentésre. Egy további séma hozzáadásához válassza a "+" lehetőséget (10. ábra).

Az automatizálás eltávolításához válassza ki a sémát (11. ábra). Ezután válassza ki a jobb felső sarokban a " ..." és a "Smart törlése" lehetőséget (12. ábra).

A **"Saját profil"** részben lehetősége van (13. ábra):

- **•** Megváltoztatni személyes adatait
- **•** Kezelni otthonát lehetővé teszi családtagok hozzáadását, a szobák kezelését, ahol a készülék található, és annak helyének ellenőrzését.
- **•** A belépést a Hírcentrum valamint a GYIK és visszajelzések menüpontokba
- **•** A beállítások szakaszban kiválaszthatja a "Fiókbeállításokat", mint pl.: kijelentkezés, push értesítések, hőmérséklet mértékegység, hang, adatvédelmi beállítások, gyorsítótár törlése.

Az "Otthon" szakaszban a "+" gomb kiválasztásával adhat hozzá egy másik eszközt (1. ábra), és kiválaszthatja a kézi hozzáadás vagy az automatikus szkennelés opciót (14. ábra).

A képek csak illusztrációként szolgálnak, a termékek tényleges megjelenése eltérhet a képeken bemutatottaktól.

## **Stimate Client!**

Dacă aveți observații sau întrebări cu privire la produsul achiziționat, vă rugăm să ne contactați: **help@lionelo.com**

#### **Producător**

BrandLine Group Sp. z o. o. ul. A. Kręglewskiego 1, 61-248 Poznań, Polonia

## **Instalarea dispozitivului**

- **1.** Conectați camera video la sursa de alimentare cu ajutorul cablului USB.
- 2. Selectați .Adăugați un dispozitiv nou".
- **3.** Resetați camera video apăsând și ținând apăsat timp de 5 secunde butonul de resetare.
- **4.** Selectați rețeaua Wi-Fi la care doriți să vă conectați și introduceți parola.
- **5.** Aplicația va afișa codul QR. Așezați telefonul la aproximativ 20 cm de camera video. Așteptați ca camera video să emită un bip. Configurarea ar trebui să fie finalizată în aproximativ 30 de secunde.
- **6.** În aplicație va apare camera video adăugată.

# **Descrierea funcțiilor**

După selectarea dispozitivului din meniul principal (fig. 1), puteți alege utilizarea mai multor funcții (fig.2):

- **1.** HD / SD modificarea rezoluției de înregistrare
- **2.** Pornire/Oprire funcție
- **3.** Zoom
- **4.** Setări dispozitiv:
- **•** posibilitatea de ștergere a dispozitivului din aplicație
- **•** partajarea dispozitivului adăugați un alt utilizator utilizând o adresă de e-mail
- **•** setări de bază și avansate

**Notă! Utilizatorul adăugat nu are acces la toate funcțiile permise de aplicație. Utilizatorul adăugat poate alege: redare de pe card, galerie, culoarea temei, cântece de leagăn, editează și poate previzualiza în timp real.**

- **5.** Ecran complet
- **6.** Fotografie
- **7.** Comunicare audio bidirecțională
- **8.** Înregistrare video videoclipurile și fotografiile sunt salvate pe telefonul utilizatorului sau pe un card microSD, dacă acesta a fost introdus în camera video
- **9.** Redare de pe card această funcție vă permite să salvați fotografii sau videoclipuri extrase din materialul colectat în memoria telefonului.

**Notă! Utilizarea medie este de 4 GB de memorie pentru 24 de ore de utilizare continuă. Când cardul de memorie este plin, dispozitivul va începe să suprascrie materialul colectat anterior.**

- **10.** Galerie
- **11.** Mod aplicație deschis la culoare / închis la culoare
- **12.** Mod privat dispozitivul intră în modul de repaus (vă permite să limitați transferul de date prin oprirea camerei video)
- **13.** Modul de noapte această funcție asigură vizibilitate pe timp de noapte până la 10 m
- **14.** Controlul volumului
- **15.** Senzor de mișcare
- **16.** Senzor de sunet
- **17.** Cântece de leagăn aplicația permite bonei redarea și repetarea melodiei selectate
- **18.** Editează
- **19.** Salvarea datelor pe cloud (fig. 3)
- **20.** Mesaje puteți automatiza în funcția SMART (fig. 4).
- **21.** Funcția SMART (fig. 5):

**Automatizare** - permite setarea unei scheme pentru notificări și funcții automate (de ex., pornirea sau oprirea automată a dispozitivului sau pornirea unei alte scheme în coadă). Pentru a crea o diagramă, faceți clic pe "Creați propriile notificări" (fig. 6) și selectați condițiile care trebuie îndeplinite (fig. 7):

- **•** Launch Tap to- Run permite crearea unei scheme de setare, care va fi disponibilă în fila "Click-to-run" și cu un "clic" puteți activa și dezactiva setarea. Pentru a adăuga un alt model, selectați "+" (fig. 8).
- **•** Când vremea se schimbă modelul depinde de condițiile meteorologice
- **•** Program programul depinde de dată și oră
- **•** Când se schimbă statusul dispozitivului schema depinde, de ex., de detectarea mișcării

După selectarea condițiilor care trebuie îndeplinite, selectați sarcina (fig. 9):

- **•** Activați dispozitivul
- **•** Activați schema salvată (Select smart scenes)
- **•** Trimite notificare
- **•** Creați întârziere

Toate schemele selectate sunt salvate în secțiunea "Automatizare". Pentru a adăuga un alt model, selectați +(fig. 10).

Pentru a elimina automatizarea, selectați schema (fig. 11). Apoi selectați "..." și "Delete Smart" în colțul din dreapta sus (fig. 12).

În secțiunea "**Profilul meu"** puteți (fig. 13)<sup>:</sup>

- **•** Schimbați-vă detaliile personale
- **•** Gestionarea casei vă permite să adăugați membri ai familiei, să gestionați camerele în care este montat dispozitivul și să verificați locația acestuia
- **•** Intrarea în Centrul de mesaje și Întrebări frecvente și opinii
- În secțiunea de setări, puteți selecta "Setări cont", cum ar fi: deconectare, notificări push, unitate de temperatură, sunet, setări de confidențialitate, șterge memoria cache.

În sectiunea "Casă", puteți adăuga un alt dispozitiv selectând "+" (fig. 1) și selectați opțiunea, adăugând scanare manuală sau automată (fig. 14).

Fotografiile au numai caracter ilustrativ, aspectul real al produselor poate diferi de cel prezentat în fotografii.

# **‑ 61 ‑**

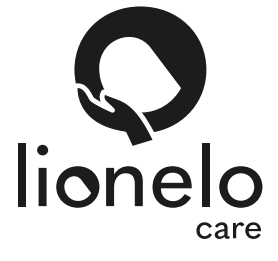

**www.lionelo.com**